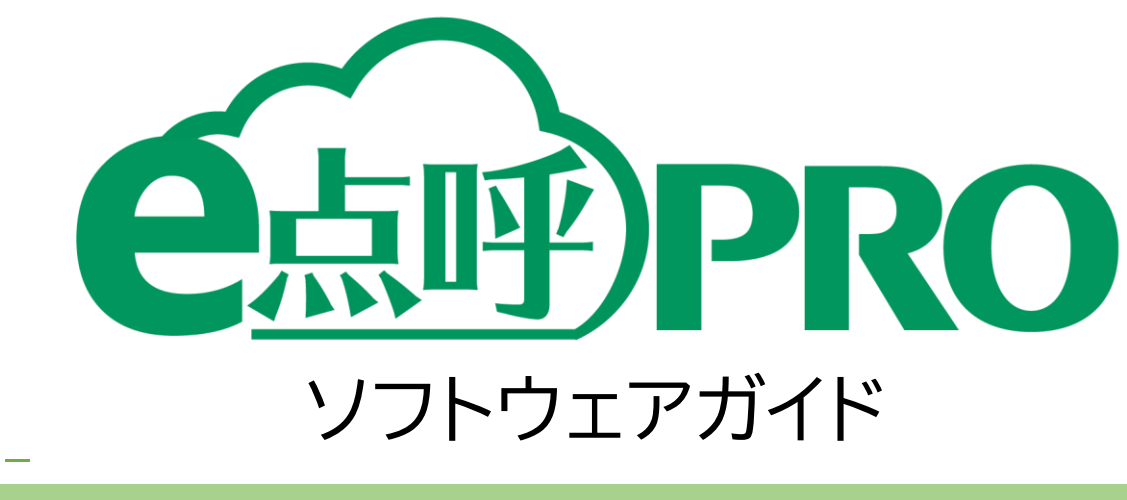

企業管理者権限用

# 目次

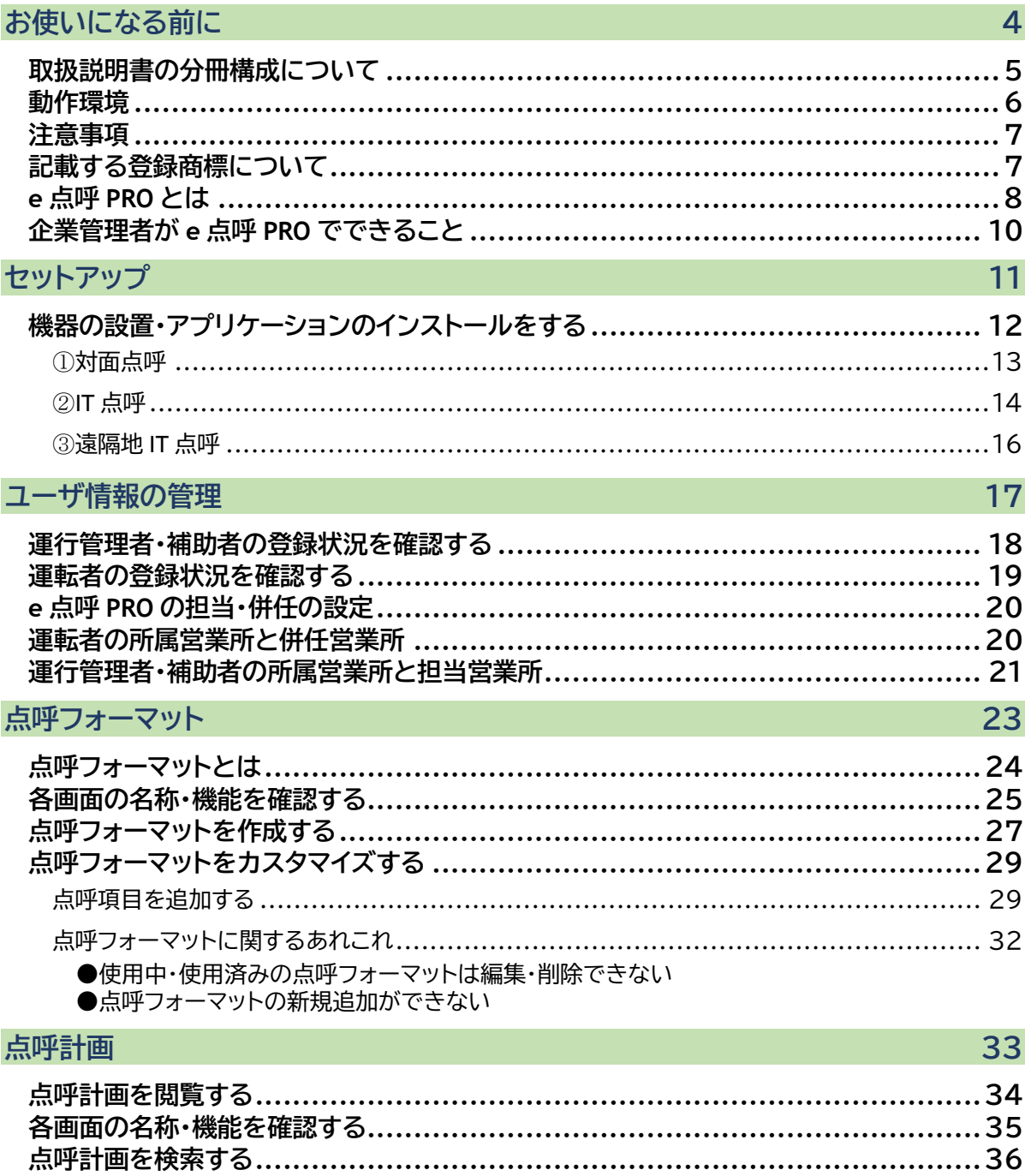

### 点呼記録

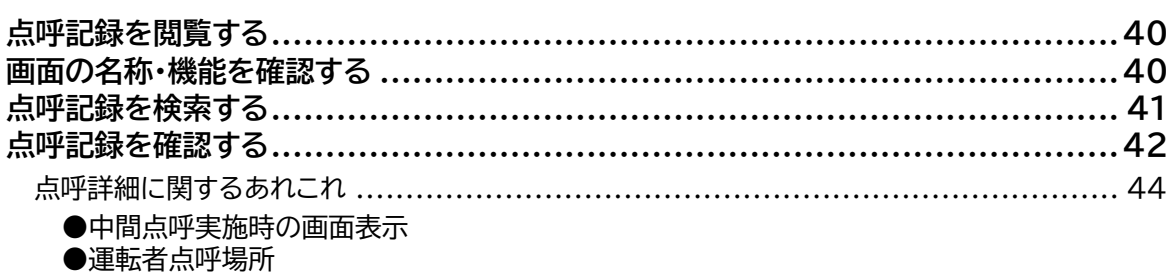

39

- 
- 

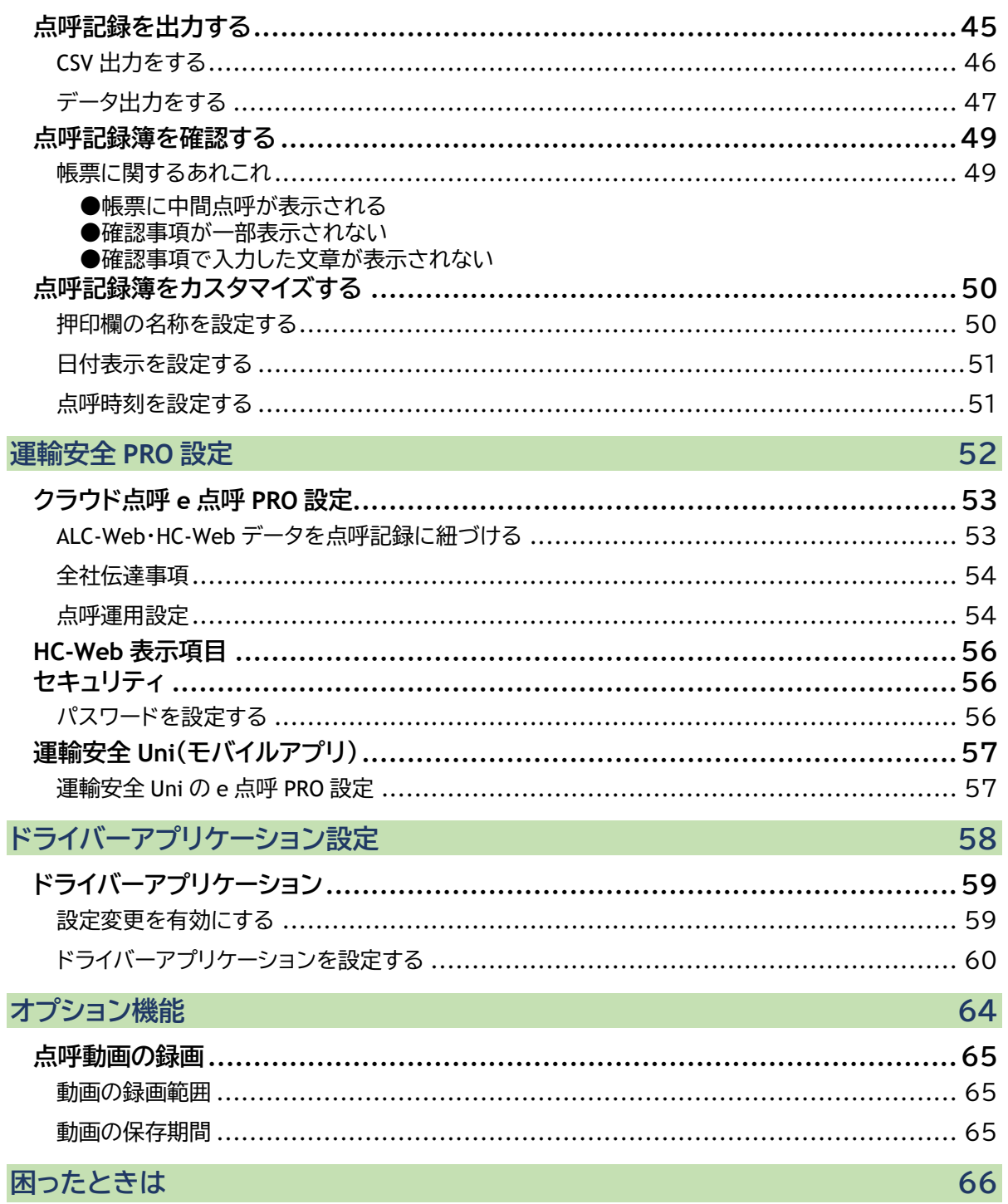

### 困ったときは

# <span id="page-3-0"></span>お使いになる前に

### <span id="page-4-0"></span>取扱説明書の分冊構成について

クラウド点呼システム e 点呼 PRO(以下 e 点呼 PRO)では、ログインしたユーザの権限ごとに 操作可能範囲や画面表示が異なります。そのため、それぞれの権限に1冊、ソフトウェアガイド をご用意しています。本書は、「企業管理者」の取扱説明書です。

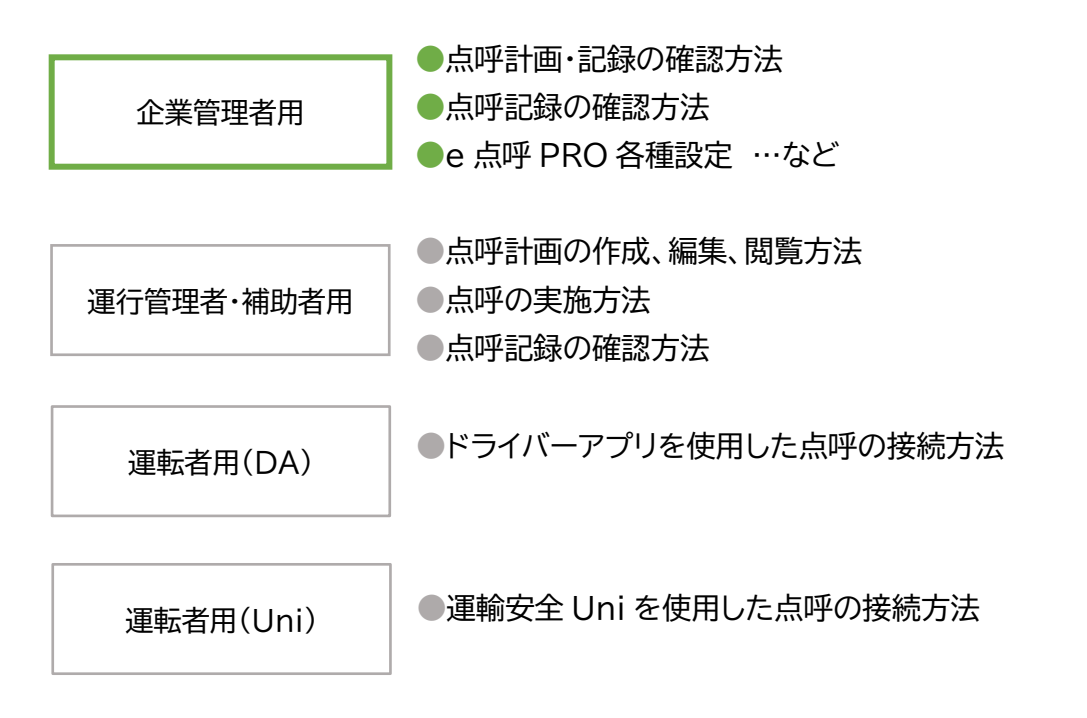

### <span id="page-5-0"></span>動作環境

### 対応 OS

・Microsoft® Windows® 8.1 Pro/Enterprise 32bit/64bit 版 ・Microsoft® Windows® 10 Pro/Enterprise 32bit/64bit 版

※Windows OS 以外では閲覧することはできますが、動作保障はできません。

#### 必須ランタイム

・Visual C++ 2012 ランタイム ライブラリ(x86)

・Microsoft.NET Framework 4(x86 および x64)

### 対応ブラウザ

・Google Chrome バージョン 63.0.3239.132 以降

※Google Chrome 以外では閲覧することはできますが、動作保障はできません。

#### **CPU**

・Intel® Core i5 / Core i7 シリーズ以降

#### メインメモリ

・4GByte 以上

#### ハードディスク(空き容量)

・10GB 以上

### 接続インターフェース

・USB ポート[USB2.0 規格] 詳細は、機器接続案内をご覧ください。

#### ネットワーク環境

・指定のドメインへ Http(s)で接続できること

### ポート開放

プロトコル ポート

- TCP 80; 443; 3433; 4700 5000; 5668; 5669; 6080; 6443; 8667; 9667; 30011 - 30013
- UDP 3478; 4700 5000;

### 運用環境

<u>. . . . . . . . . . . . . . . . . .</u> ・想定営業所数:1 企業あたり 1~500 箇所

・ユーザアカウント数:1 企業あたり 1~50,000 件

・データ保管期間:最大 5 年

### <span id="page-6-0"></span>注意事項

e 点呼 PRO ソフトウェアガイド(以下「本書」と言います)の記載内容については予告なく変更・改定す る場合があります。本書の内容は著作権法によって保護されています。本書の内容の一部または全部 を、東海電子株式会社に無断で複写・転載等を行うことは法律で禁じられております。契約状況によっ て、表示画面が異なります。あらかじめご了承ください。

### <span id="page-6-1"></span>記載する登録商標について

●Microsoft®、および Microsoft® Excel、Windows®は、米国 Microsoft Corporation の米国、日本その他の国における登録商標です。

●Intel は、アメリカ合衆国およびその他の国における Intel Corporation またはその子会社の 商標または登録商標です。

●Google Chrome muは、米国 Google Inc.の商標または登録商標です。

### <span id="page-7-0"></span>e 点呼 PRO とは

e 点呼 PRO は、運輸安全 PRO 内の追加機能です。

Web ブラウザのページを利用し、点呼執行者と運転者が正しい点呼を実施することを補助する 点呼システムです。

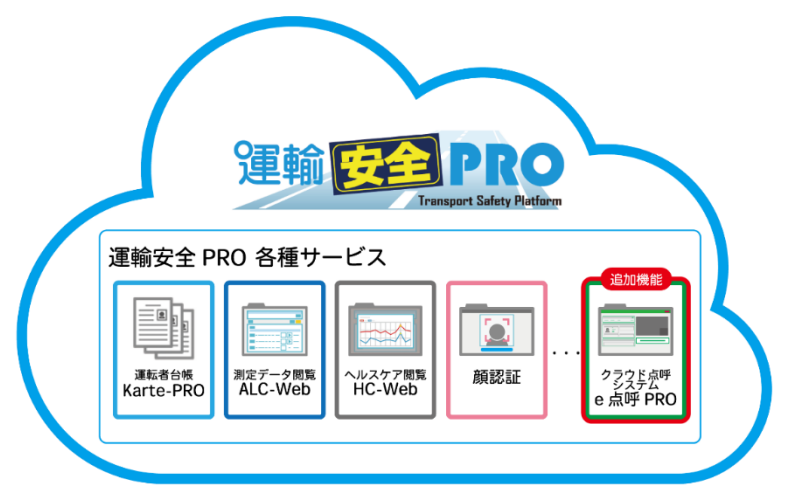

点呼の執行だけでなく、点呼計画の作成や、点呼の実施記録をクラウド上で管理できます。クラウ ド管理のため、インターネット上の運輸安全 PRO にログインすれば、どのPCからでも情報を共有 することができます。

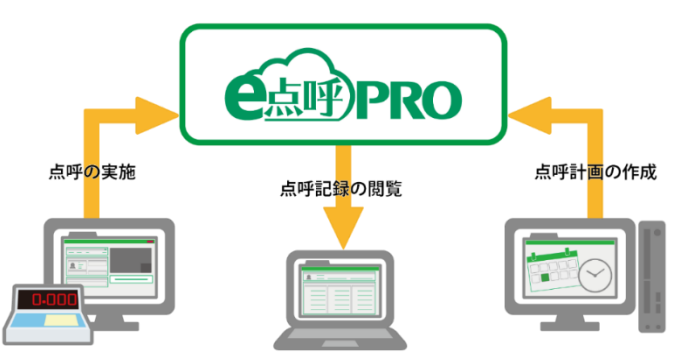

### 運輸安全 PRO の使用方法

運輸安全 PRO の使用方法は、運輸安全 PRO 取扱説明書を参照ください。 取扱説明書は、運輸安全 PRO メニューの「ヘルプ」、もしくは東海電子公式 FAQ サイト 「運輸安全サポート」の「製品資料」よりダウンロードできます。 使用方法については、下記取扱説明書をご確認ください。

●ユーザ登録や設定

取扱説明書「運輸安全 PRO(スタンダード用)」

●ALC-Web 他オプション機能 取扱説明書「運輸安全 PRO(オプション用)」 また、運輸安全PROの下記各種メニューから、日々の点呼時に様々な情報を確認・記録できます。

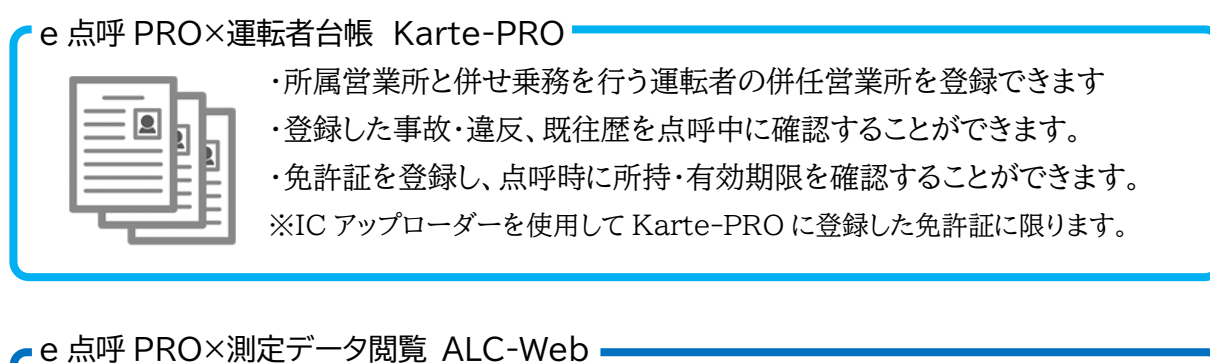

・点呼前に測定したアルコール測定結果を開始する点呼に紐づけできます。 ・点呼中に測定したアルコール測定結果を点呼中画面に即時表示できます。

・点呼中画面で過去のアルコール測定結果を確認できます。

#### e 点呼 PRO×ヘルスケア閲覧 HC-Web

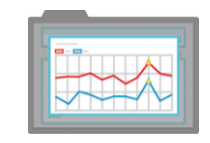

・点呼前に測定した血圧や体温の測定値を点呼時に表示できます。 ・点呼時に表示させる血圧・体温などのヘルスケア項目を選択できます。 ・点呼中に過去のヘルスケアデータを確認できます。

#### e 点呼 PRO×顔認証

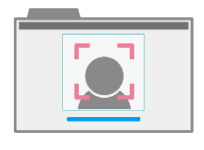

・運転者が ID 入力の代わりに顔認証を使用して、点呼接続ができます。 ・点呼執行者が顔認証を使用して、本人が点呼を行った記録を残せます。 ※点呼記録に点呼執行者の顔認証承認マークが表示されます。

### 各機能の使用方法

各機能の使用方法については、下記取扱説明書をご確認ください。

●Karte-PRO

取扱説明書「運輸安全 PRO(スタンダード用)」

●ALC-Web, HC-Web, 顔認証

取扱説明書「運輸安全 PRO(オプション用)」

### <span id="page-9-0"></span>企業管理者が e 点呼 PRO でできること

企業管理者は、「ユーザ情報の管理」「点呼フォーマットの準備」「点呼計画の閲覧」「点呼記 録の閲覧」「e 点呼 PRO に関連する設定」を行うことができます。

### ● ユーザ情報の管理

マスタメンテを使用して、点呼執行者、運転者の情報を確認します。

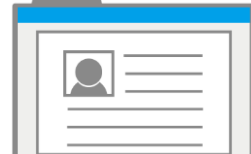

詳細は[「ユーザ情報の管理](#page-16-0)(P.17~)」へ

### ● 点呼フォーマットを準備する

点呼で使用する確認事項を設定できます。

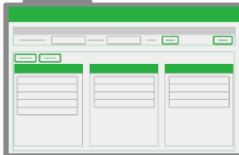

詳細は[「点呼フォーマット](#page-22-0)(P.23~)」へ

### ● 点呼計画を利用する

点呼を実施する営業所、運転者、点呼日などを確認できます。

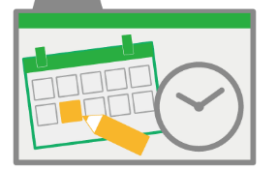

詳細は[「点呼計画](#page-32-0)(P.33~)」へ

# ● 点呼記録を確認する

実施した点呼の内容を確認します。

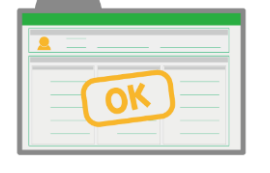

詳細は[「点呼記録\(](#page-38-0)P.39~)」へ

⚫ 設定を変更する 各種設定を行います。

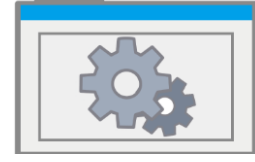

詳細は[「運輸安全](#page-51-1) PRO 設定(P.52~)」へ

<span id="page-10-0"></span>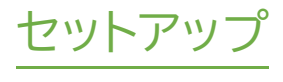

### <span id="page-11-0"></span>機器の設置・アプリケーションのインストールをする

e 点呼 PRO を利用するための機器設置とアプリケーションのインストールを行います。 e 点呼 PRO では、運用に合わせ、大きく分けて 3 種類の方法で点呼を実施できます。

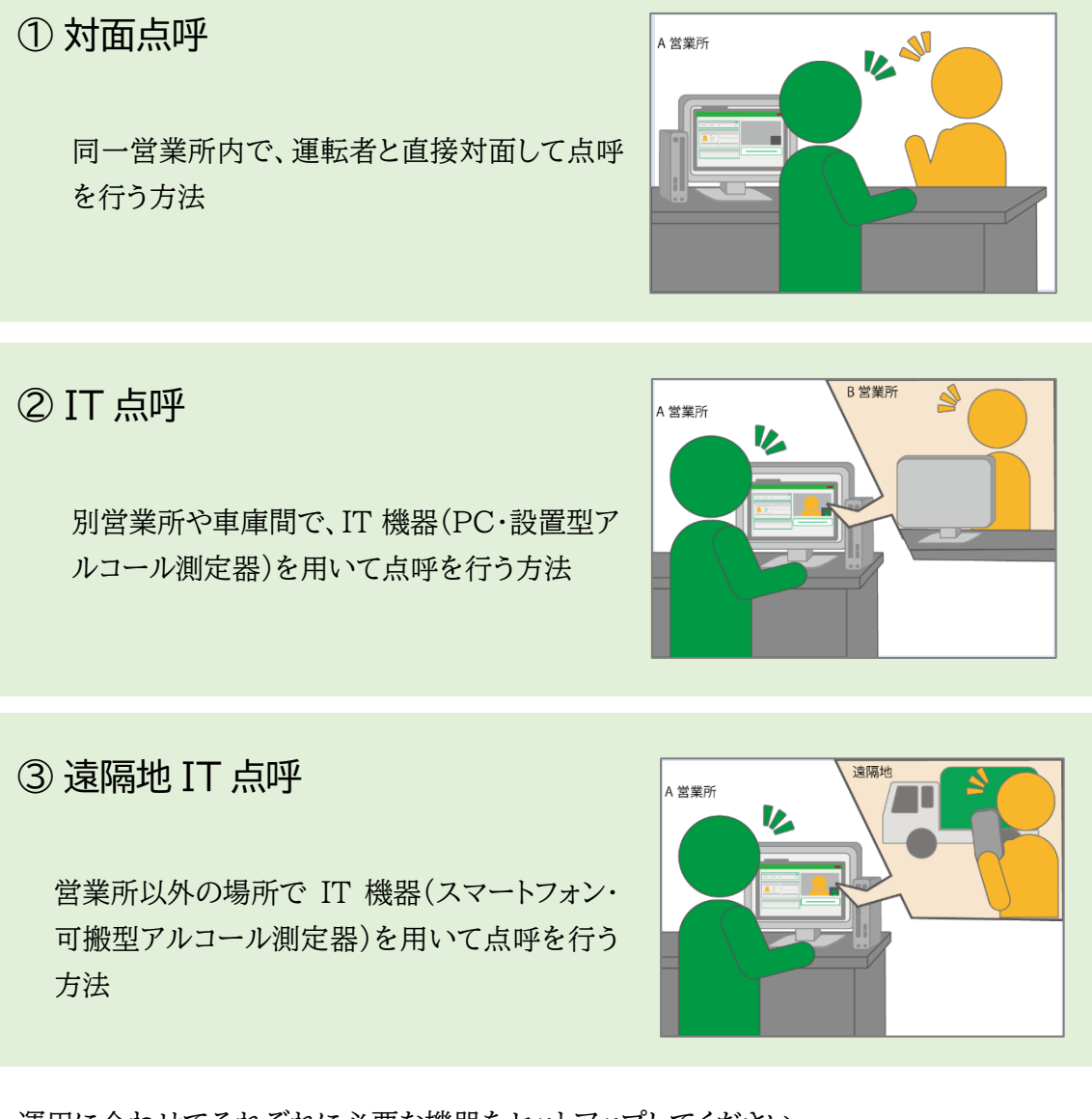

運用に合わせてそれぞれに必要な機器をセットアップしてください。

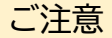

- 接続する機器の数や接続場所は、契約内容や PC の種類によって異なる場合があり ます。
- カメラ、スピーカー、マイクは、USB ハブを使用して PC に接続すると表示や音声に 問題が発生する場合があります。PC の USB ポートへ直接接続を推奨します。

### セットアップ

### <span id="page-12-0"></span>①対面点呼

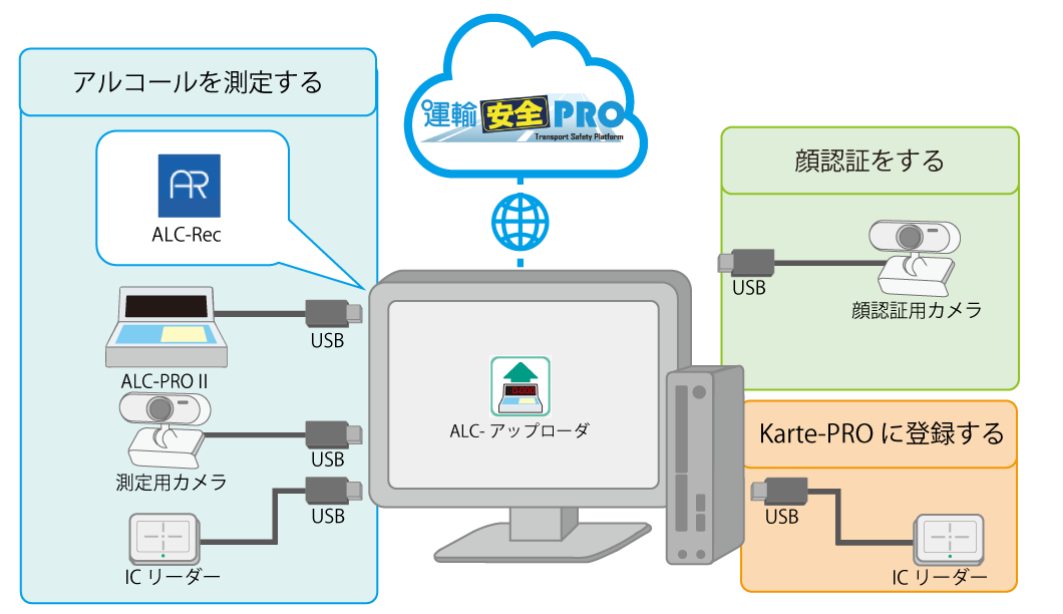

基本機器

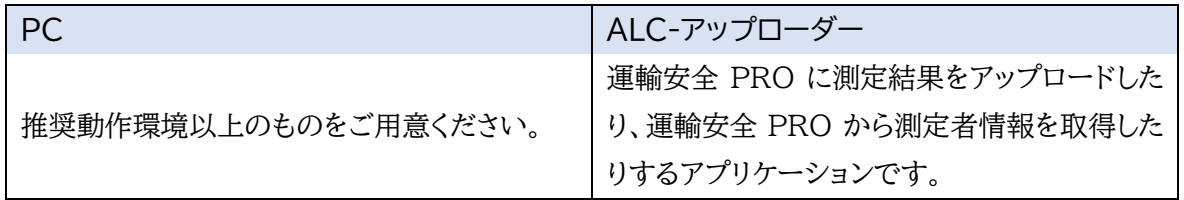

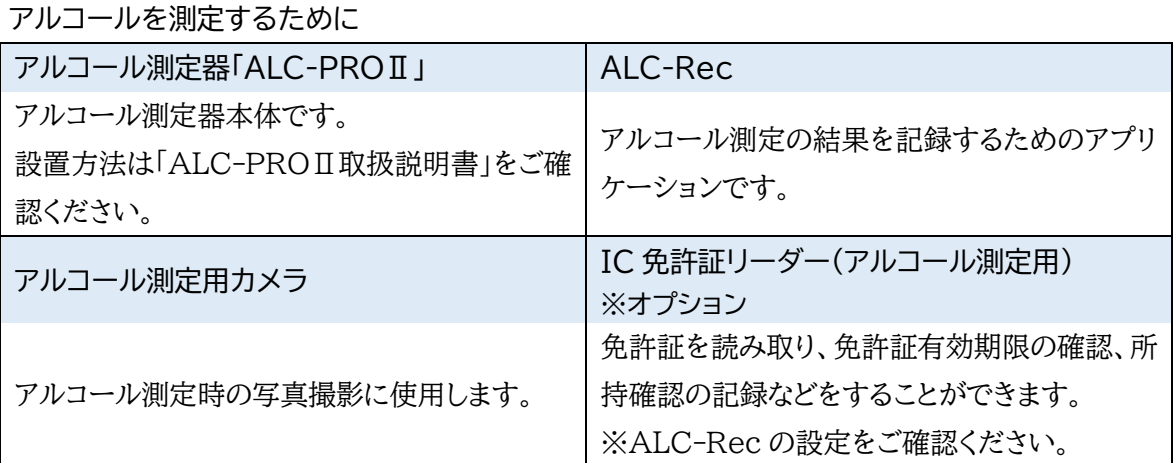

顔認証をするために

顔認証用カメラ 点呼執行者を確認する際に使用します。

※免許証の登録をするために

IC 免許証リーダー(Karte-PRO 登録用)

Karte-PROへ免許証情報を登録する時に使用します。アルコール測定時には、Karte-PROに 登録されている免許証情報を参照します。登録方法は、取扱説明書「運輸安全 PRO(スタンダー ド用)」をご確認ください。

### <span id="page-13-0"></span>②IT 点呼

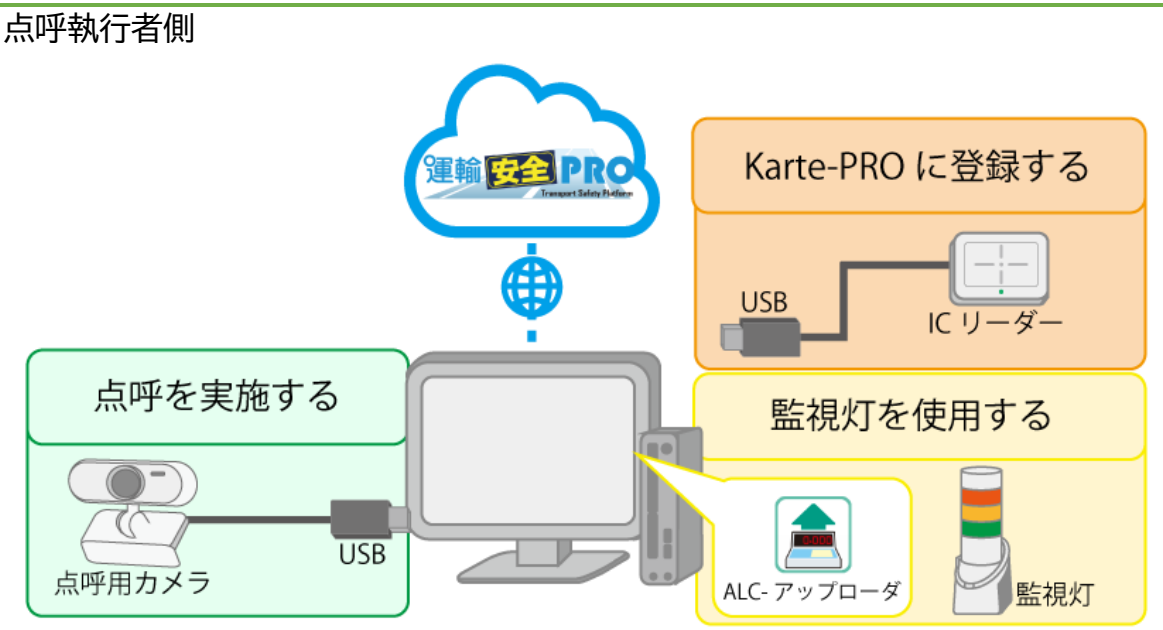

#### 基本機器

### PC

点呼執行者側のPCです。推奨動作環境以上のものをご用意ください。

点呼を実施する

点呼用カメラ

点呼接続時、点呼執行者を撮影します。

※顔認証もこのカメラで実施します。

※免許証の登録をするために

IC 免許証リーダー(Karte-PRO 登録用)

Karte-PRO へ免許証情報を登録する時に使用します。アルコール測定時には、Karte-PRO に登録されている免許証情報を参照します。登録方法は、取扱説明書「運輸安全PRO(スタンダ ード用)」をご確認ください。

### ※監視灯を使用するために

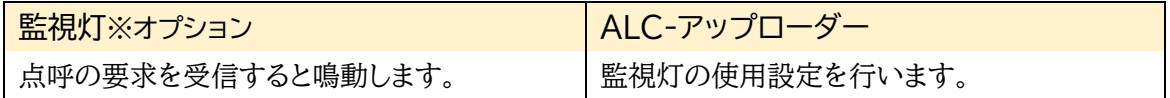

### セットアップ

### 運転者側

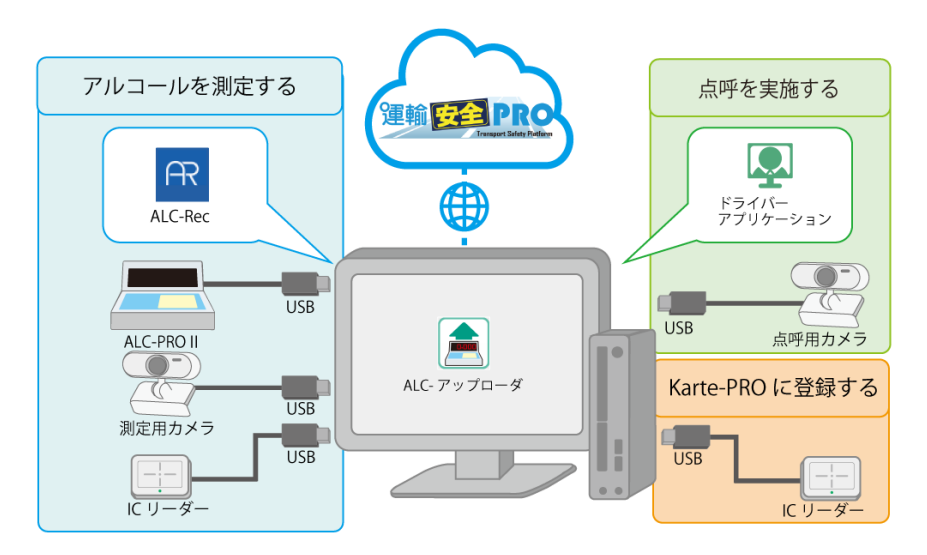

#### 基本機器

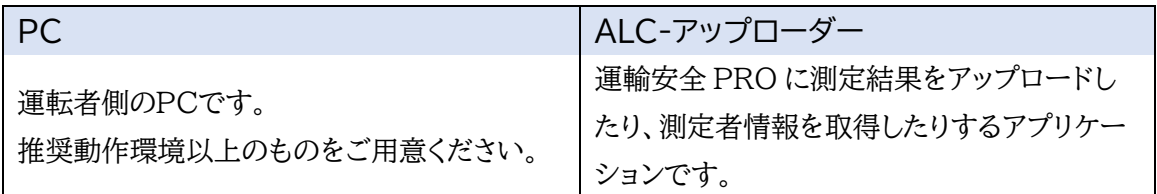

#### 点呼を実施する

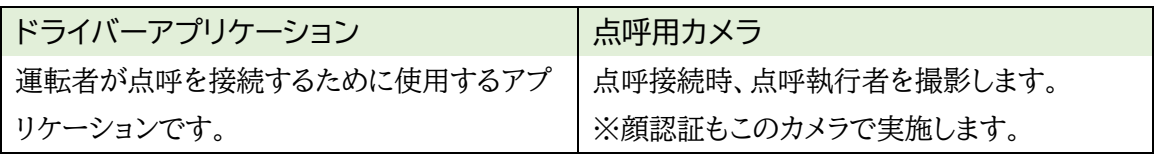

#### アルコールを測定するために

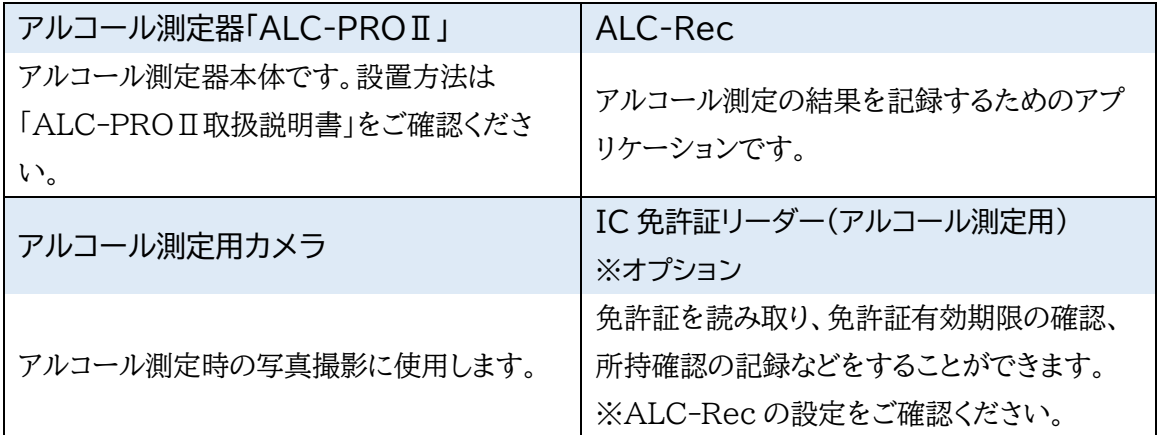

#### ※免許証の登録をするために

### IC 免許証リーダー(Karte-PRO 登録用)

Karte-PRO へ免許証情報を登録する時に使用します。アルコール測定時には、Karte-PRO に登録されている免許証情報が参照されます。登録方法は、取扱説明書「運輸安全 PRO(スタン ダード用)」をご確認ください。

### セットアップ

### <span id="page-15-0"></span>③遠隔地 IT 点呼

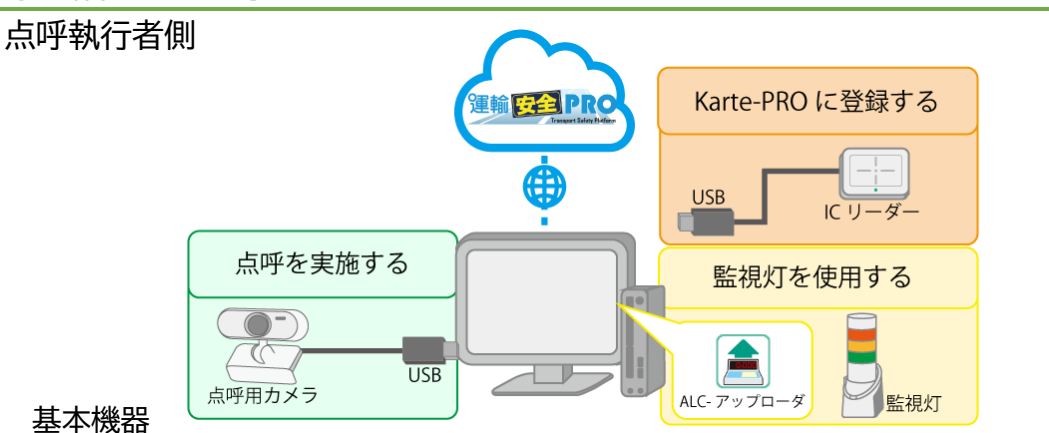

#### PC

点呼執行者側のPCです。推奨動作環境以上のものをご用意ください。

点呼を実施する

#### 点呼用カメラ

点呼接続時、点呼執行者を撮影します。※顔認証もこのカメラで実施します。

### ※免許証の登録をするために

IC 免許証リーダー(Karte-PRO 登録用) Karte-PRO へ免許証情報を登録する時に使用します。アルコール測定時には、Karte-PRO に登録されている免許証情報が参照されます。登録方法は、取扱説明書「運輸安全 PRO(スタ ンダード用)」をご確認ください。

#### ※監視灯を使用するために

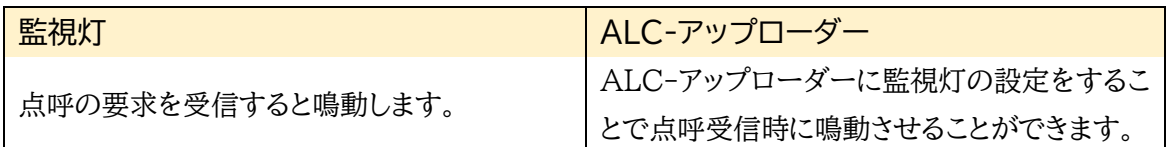

※監視灯を使用したい場合に設置してください。

運転者側

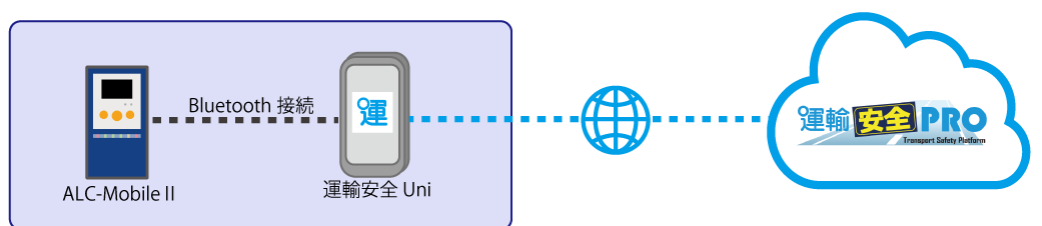

### 基本機器

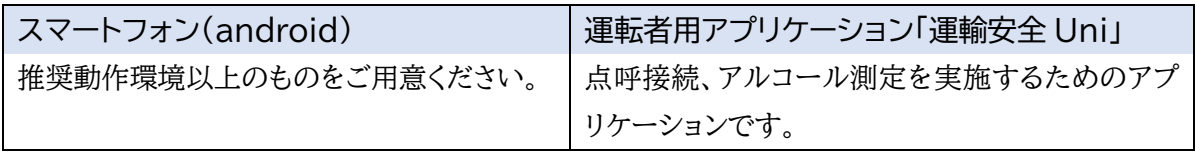

### アルコールを測定するために

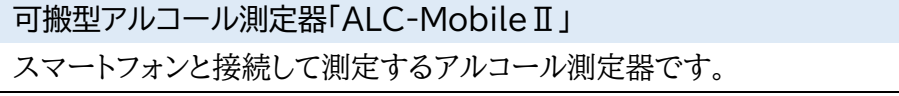

# <span id="page-16-0"></span>ユーザ情報の管理

### <span id="page-17-0"></span>運行管理者・補助者の登録状況を確認する

e 点呼 PRO では、運輸安全 PRO に登録されているユーザ情報を使用します。

※登録方法は、取扱説明書「運輸安全 PRO(スタンダード用)」をご確認ください。

点呼執行者には「運行管理者」または「補助者」の権限登録が必要です。

「運行管理者」「補助者」の権限を持つユーザは、運輸安全 PRO にログインし、e 点呼 PRO で点 呼を実施することができます。マスタメンテメニューから、点呼執行者となるユーザの権限とログ イン ID、パスワードを確認します。

### 運行管理者・補助者権限のユーザ登録状況を確認する

マスタメンテのユーザ情報管理を開き、ユーザ情報管理の一覧の「権限」を確認します。 この権限が「運行管理者」「補助者」になっていることを確認してください。

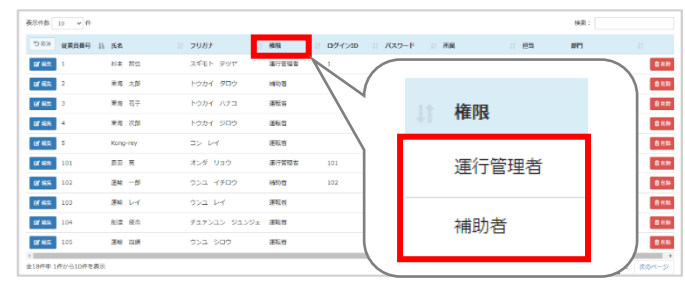

運行管理者・補助者のログイン情報を確認する

運行管理者・補助者は、運輸安全 PRO にログインするためにログイン情報(「ログイン ID」と「パ スワード」)を使用します。

「ログイン ID」と「パスワード」を該当する運行管理者・補助者に伝えてください。

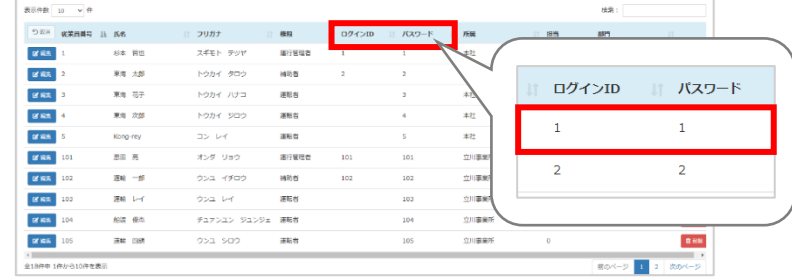

### 運行管理者・補助者のログイン情報

ログイン ID とパスワードの変更・確認は企業管理者権限でのみ可能です。

運行管理者・補助者からログイン情報の問合せがあった場合、企業管理者権限でログイン し、確認してください。点呼執行時には基本的にログインユーザが点呼執行者として記録さ れるため、ログイン情報が第三者に漏れないよう管理してください。ログイン ID とパスワー ドは変更できます。第三者に漏れてしまった場合、速やかに変更をお願いします。

### <span id="page-18-0"></span>運転者の登録状況を確認する

乗務を行うユーザには「運転者」権限を登録します。

運転者は、ドライバーアプリケーション(PC)または運輸安全 Uni(スマートフォン)から点呼の呼 び出しを行います。運転者が運輸安全 Uni へログインするのに必要な従業員番号、パスワードを 確認します。

### 運転者の権限を確認する

マスタメンテのユーザ情報管理を開き、ユーザ情報管理の一覧の「権限」を確認します。 権限が「運転者」になっていることを確認してください。

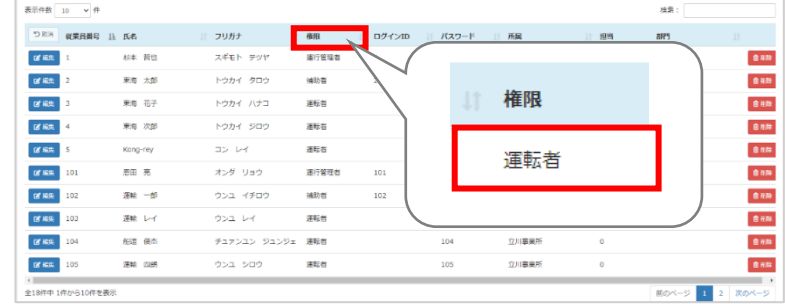

### 運転者のログイン情報を確認する

運転者は、ドライバーアプリケーションまたは運輸安全 Uni での点呼開始時に従業員番号を使用 します。また、運輸安全 Uni にログインするためにはパスワードが必要となります。

※ログインせずに点呼を行うことも可能です。詳細は取扱説明書「運輸安全 Uni(e 点呼 PRO 用)」を ご確認ください。

「従業員番号」と「パスワード」を該当する運転者に伝えてください。

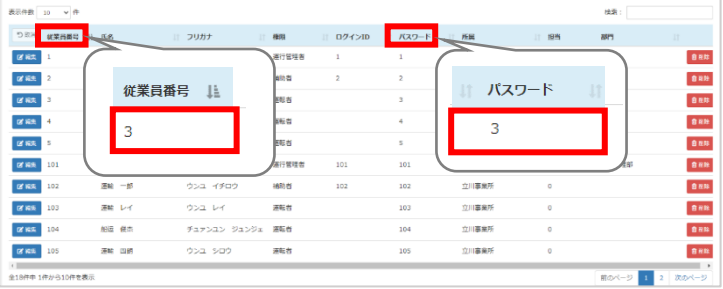

「運行管理者」と「補助者」権限は、「運転者」権限も兼ねています。 「運行管理者」「補助者」ユーザが運転者として点呼呼び出しも行う場合は、同様に「従 業員番号」と「パスワード」を伝えてください。

### <span id="page-19-0"></span>e 点呼 PRO の担当・併任の設定

企業管理者は、点呼執行者に担当営業所、運転者に併任営業所の設定を行うことができます。 この設定を行うことで、運転者は複数の営業所での点呼を実施することができ、点呼執行者は点 呼を管理する営業所の範囲を広げることができます。

### <span id="page-19-1"></span>運転者の所属営業所と併任営業所

運転者は、所属する営業所(以下「所属営業所」)と別に、運行を併任する営業所(以下併任営業 所)を設定することで、所属営業所と併任営業所に紐づく点呼を受けることができます。

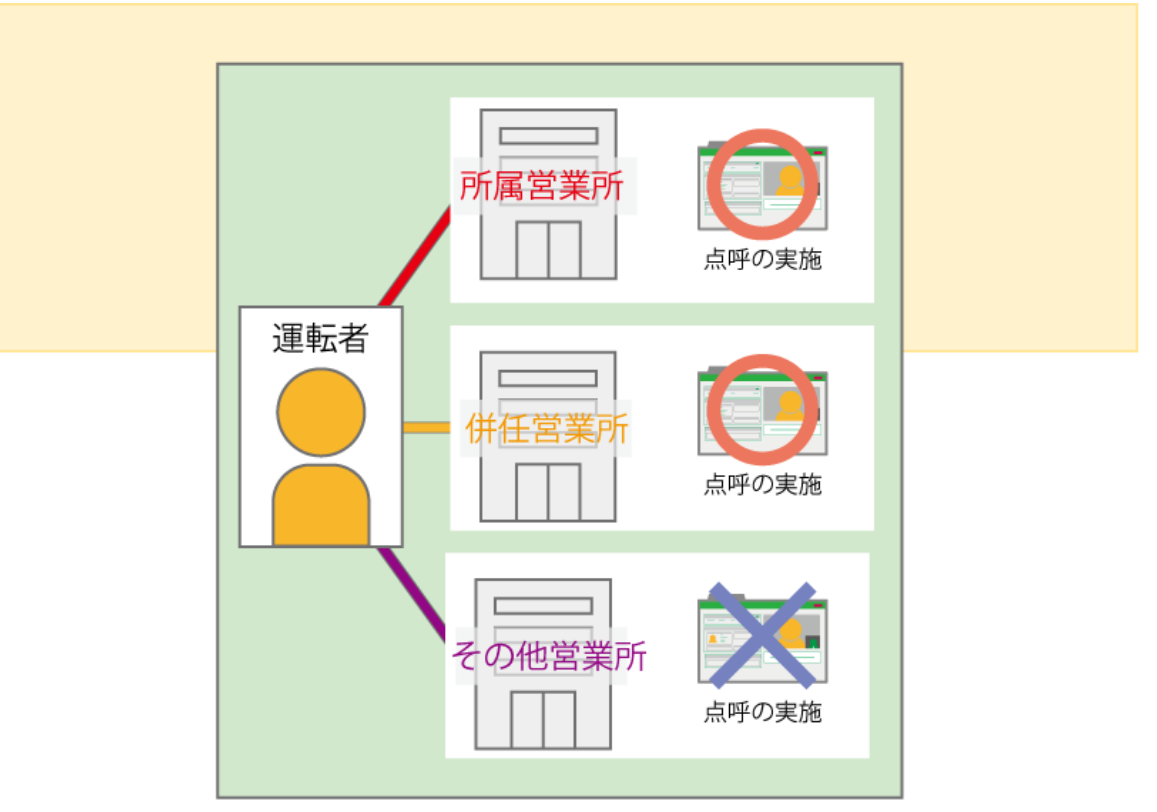

複数営業所で点呼を実施させたい運転者は、併任営業所を設定

運転者は、所属・併任している営業所によって、点呼を受けることができる営業所が 変わります。複数の営業所で点呼を実施したい運転者がいる場合は、Karte-PRO より、併任営業所を設定してください。

設定方法は、取扱説明書「運輸安全 PRO(スタンダード用)」をご確認ください。

### <span id="page-20-0"></span>運行管理者・補助者の所属営業所と担当営業所

運行管理者・補助者は、所属する営業所(以下「所属営業所」)と別に、点呼を担当する営業所(以 下「担当営業所」)を登録することで、所属営業所だけでなく別の営業所の運行の点呼を行ったり、 記録を確認したりすることができます。

e 点呼 PRO は、運行の管理(点呼計画作成・点呼実施・点呼記録の確認のすべて)を行う営業所 を運行営業所といいます。運行管理者・補助者は、自らが所属する営業所の運行を管理すること ができます。

※運行管理者・補助者は、担当営業所を運行営業所とする点呼計画の作成や編集・閲覧はできません 。

### 運行営業所が運行管理者・補助者の所属営業所の場合

運行営業所が所属営業所の場合、その営業所に所属・併任する運転者の「点呼計画の作 成・編集・閲覧」「点呼の実施」「点呼記録の閲覧」をすることができます。

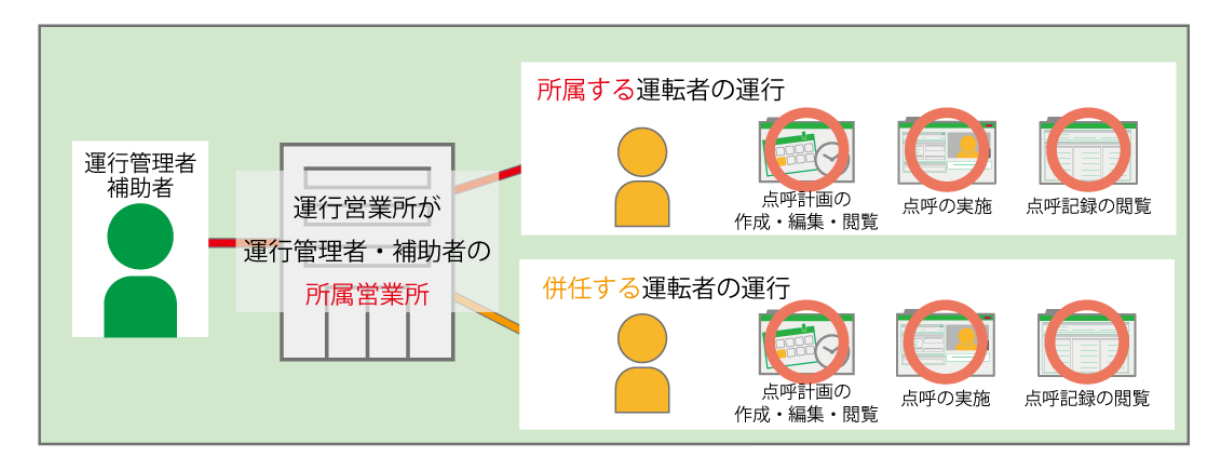

### 運行営業所が運行管理者・補助者の担当営業所の場合

運行営業所が担当営業所の場合、その営業所に所属・併任する運転者の「点呼の実施」と 「点呼記録の閲覧」をすることができます。

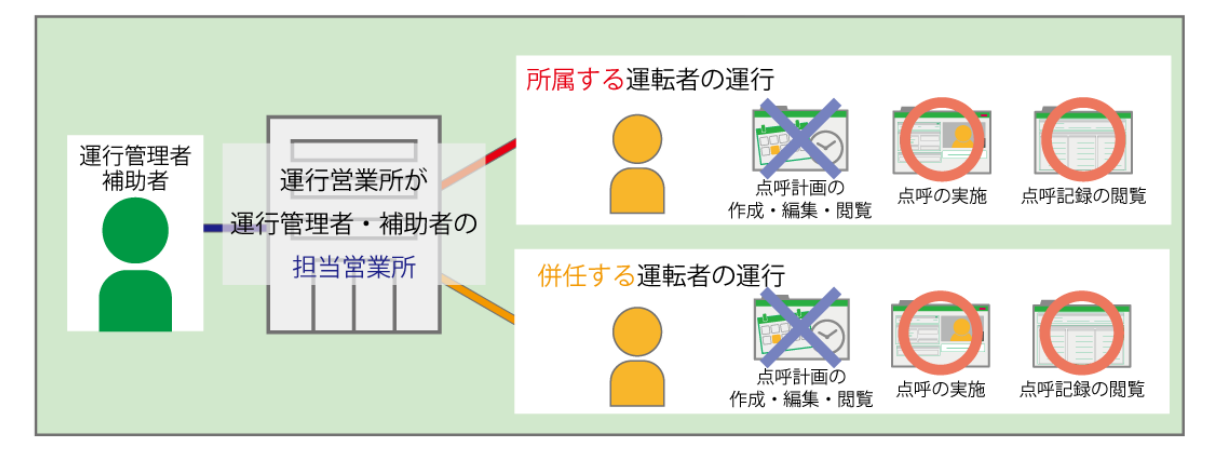

【例外】所属・担当営業所以外の運行の点呼記録が確認できるケース 運行営業所が運行管理者・補助者の所属・担当営業所のいずれでもない場合は、 基本的に点呼計画、点呼実施、点呼記録の閲覧のいずれも行えません。

ただし、運転者の登録状態が以下の場合に限りその運行の点呼記録が確認できます。

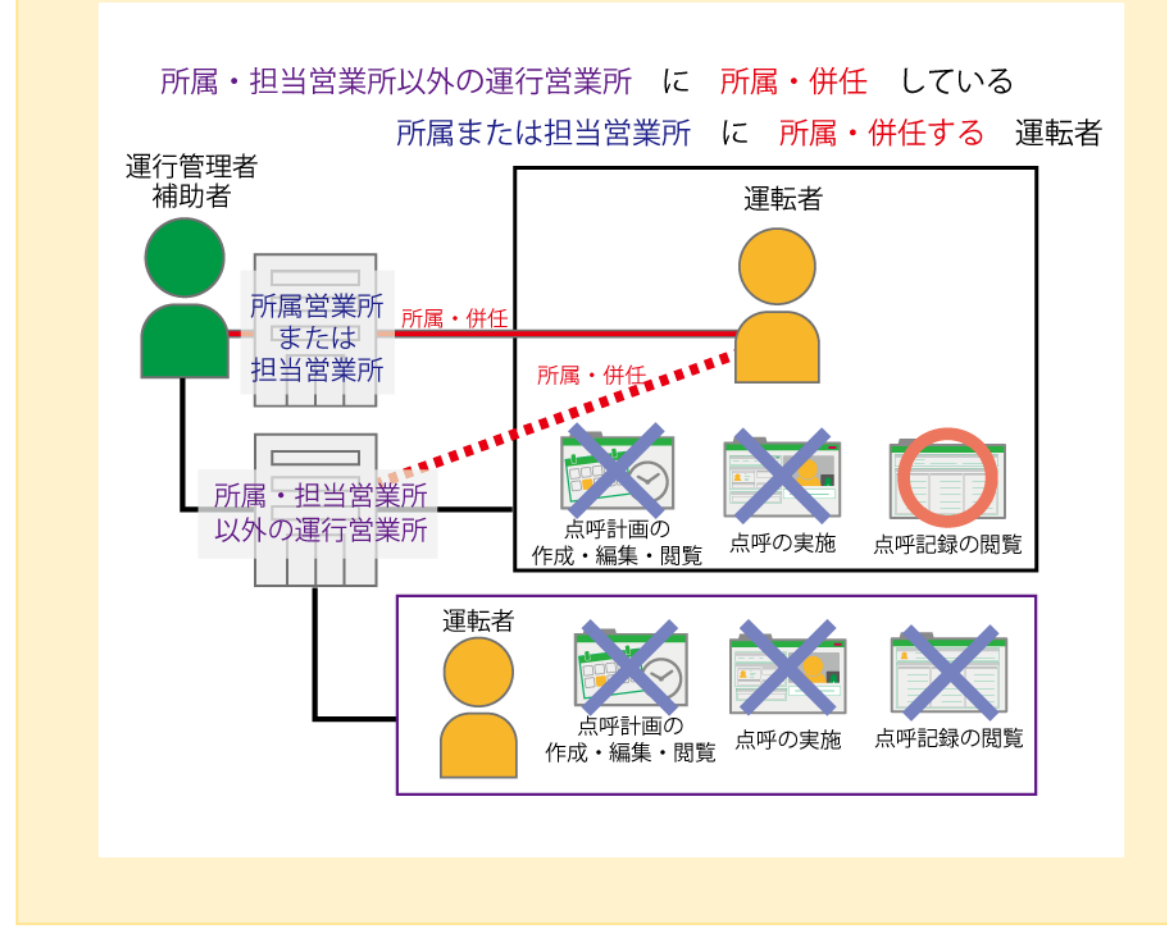

<span id="page-22-0"></span>点呼フォーマット

### <span id="page-23-0"></span>点呼フォーマットとは

e 点呼 PRO で点呼を実施するためには、運転者に確認する点呼項目や指示事項を乗務ごとに 用意する必要があります。

点呼時に確認するこれらの事項を「点呼フォーマット」として登録します。

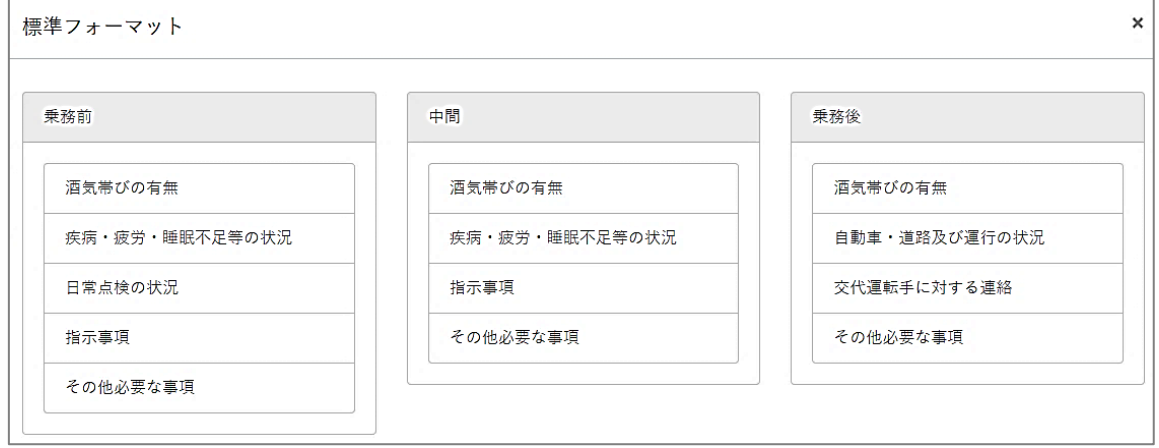

点呼フォーマットは、そのフォーマットを使用する運行営業所を利用営業所として登録します。点 呼中画面には点呼フォーマットに設定した確認項目が順に表示され、点呼をスムーズに進めるこ とができます。

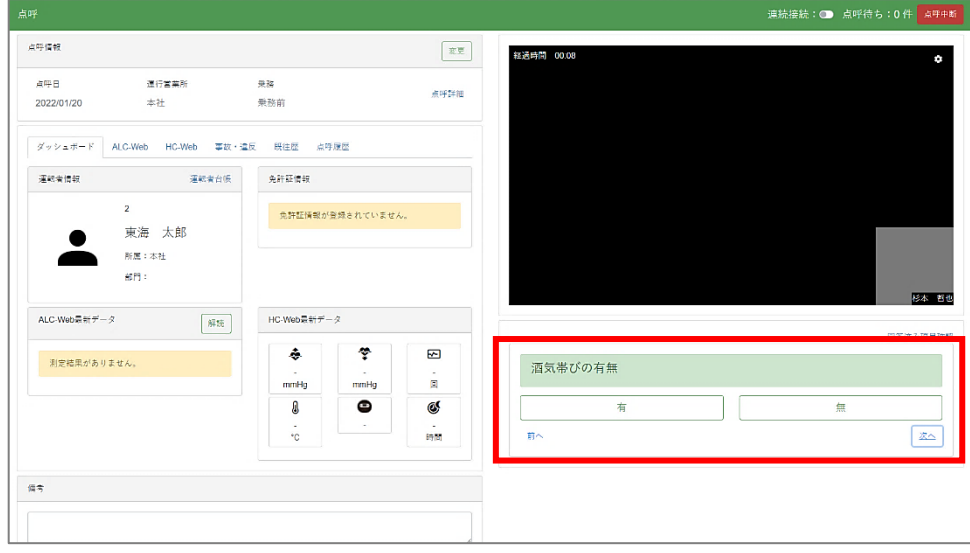

### Point

「点呼フォーマット」の追加、編集、設定を行うことができるのは、企業管理者権 限のみとなります。

### <span id="page-24-0"></span>各画面の名称・機能を確認する

点呼フォーマットに関係する画面の名称と機能を説明します。

# 点呼フォーマット一覧

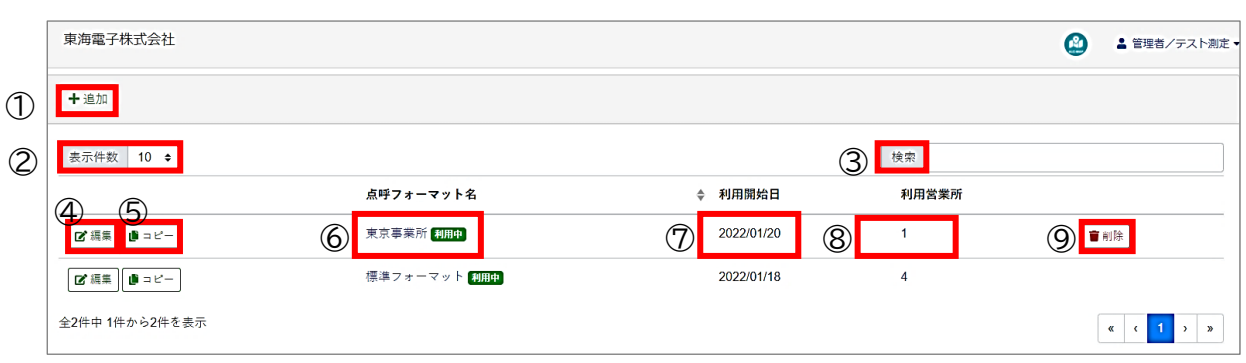

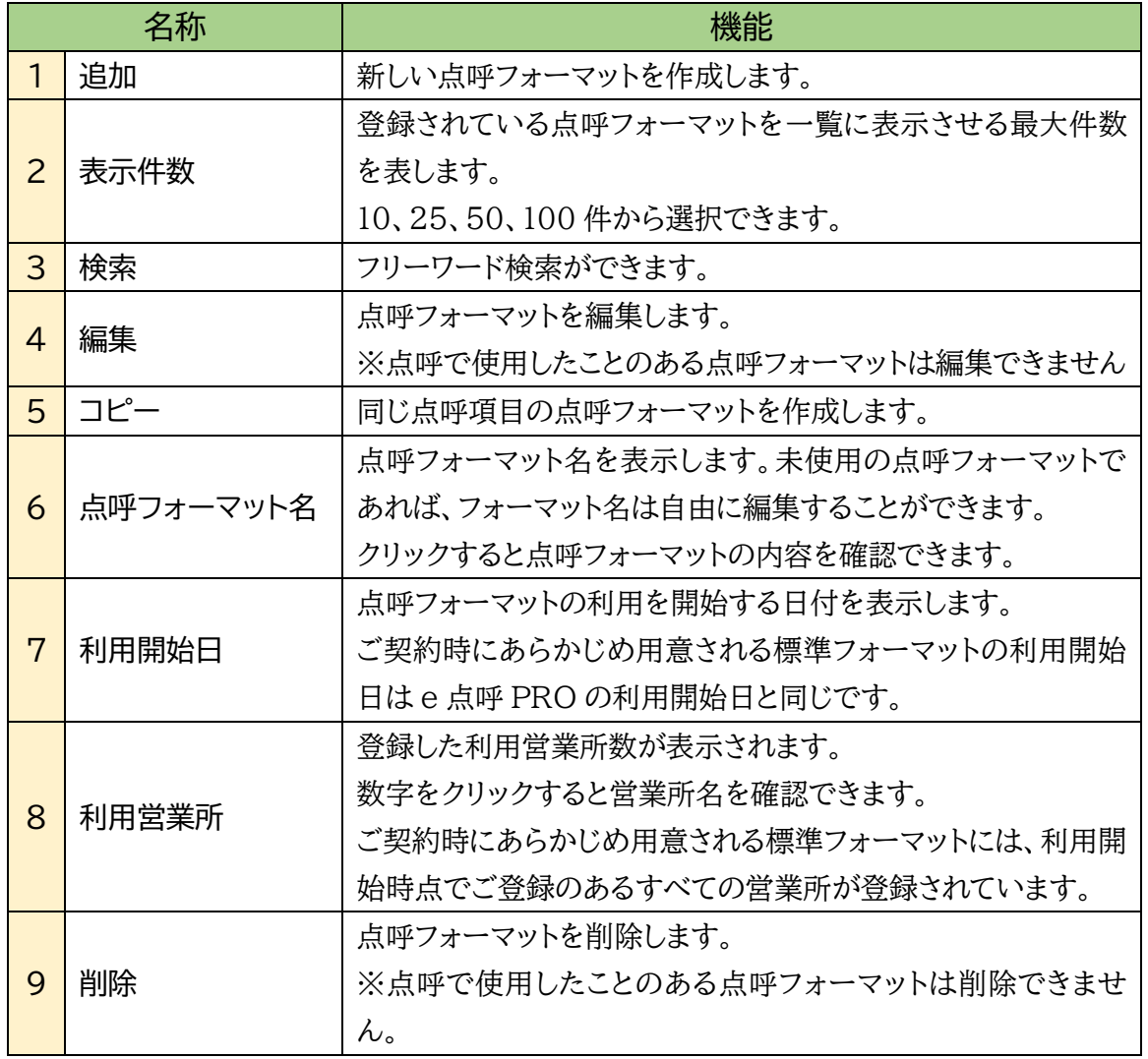

### 点呼フォーマット編集画面

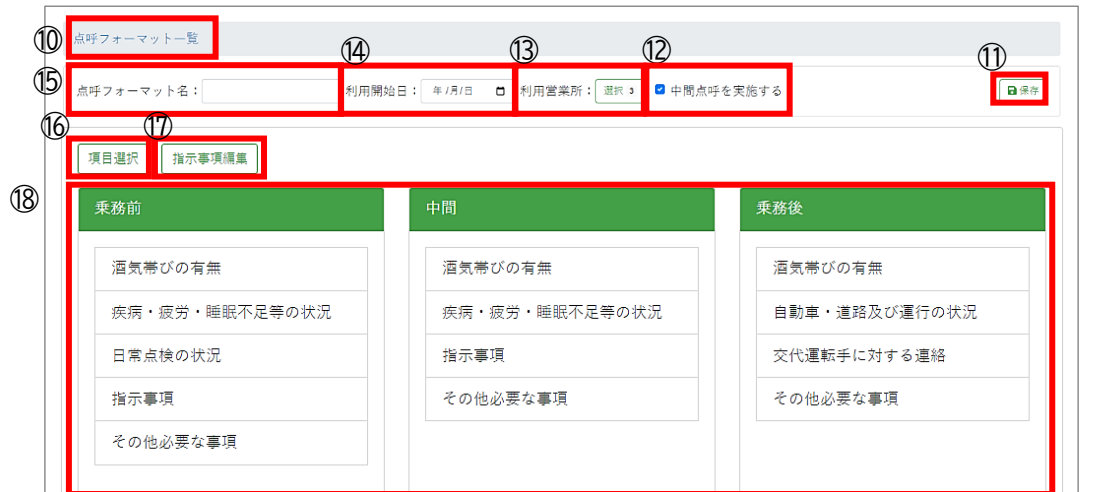

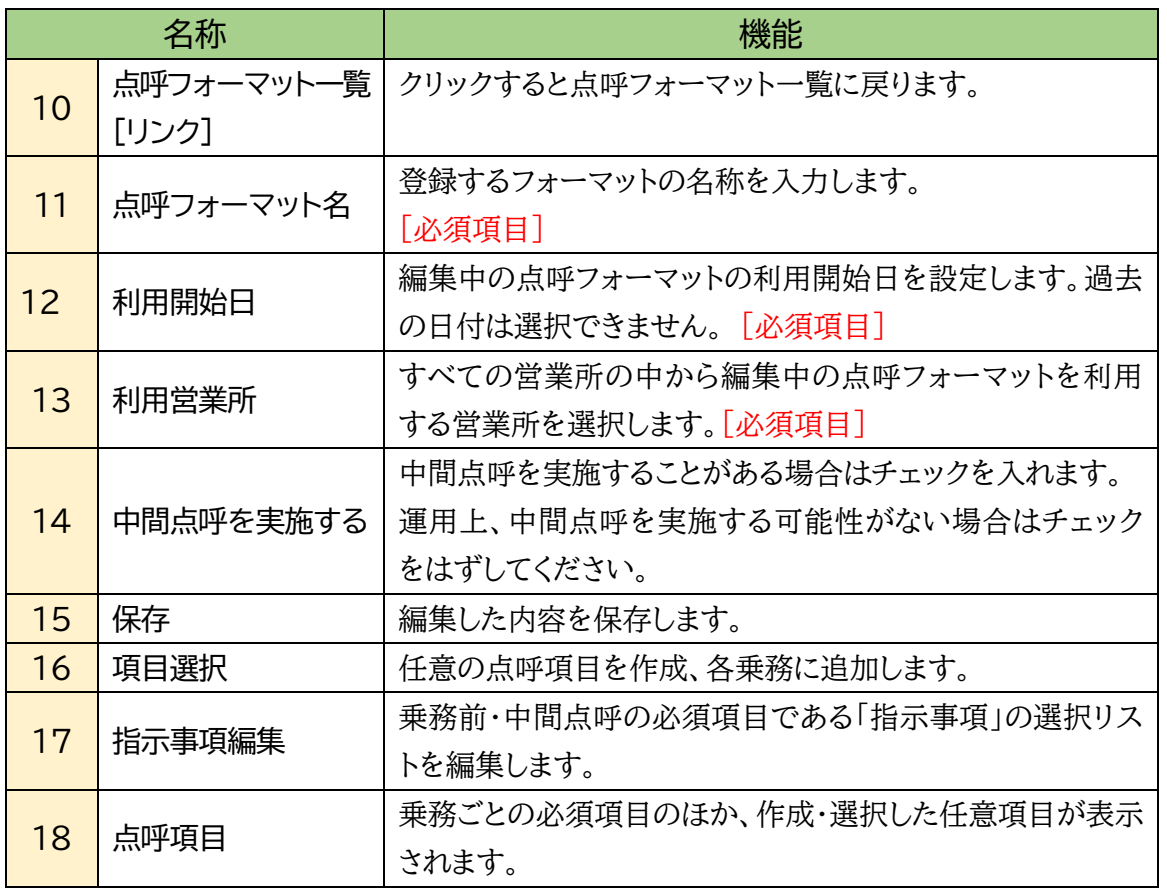

点呼フォーマットに表示されている点呼項目は削除できない? 点呼フォーマット作成時にあらかじめ表示されている点呼項目は、貨物自動車 運送事業輸送安全規則で定められている必須項目のため削除できません。

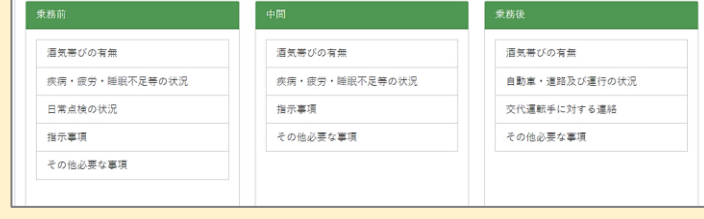

### <span id="page-26-0"></span>点呼フォーマットを作成する

**1.**メニューバーから「点呼フォーマット管理」を開きます。

メニュー「マスタメンテ」から「点呼フォーマット管理」を開きます。点呼フォーマット一覧が表示 されます。

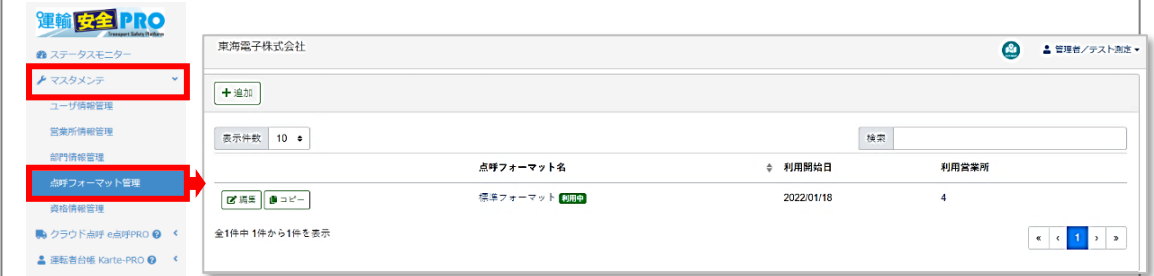

### **2.** 点呼フォーマットの編集画面を開きます。

点呼フォーマット管理画面左上「追加」を選択すると編集画面が表示されます。

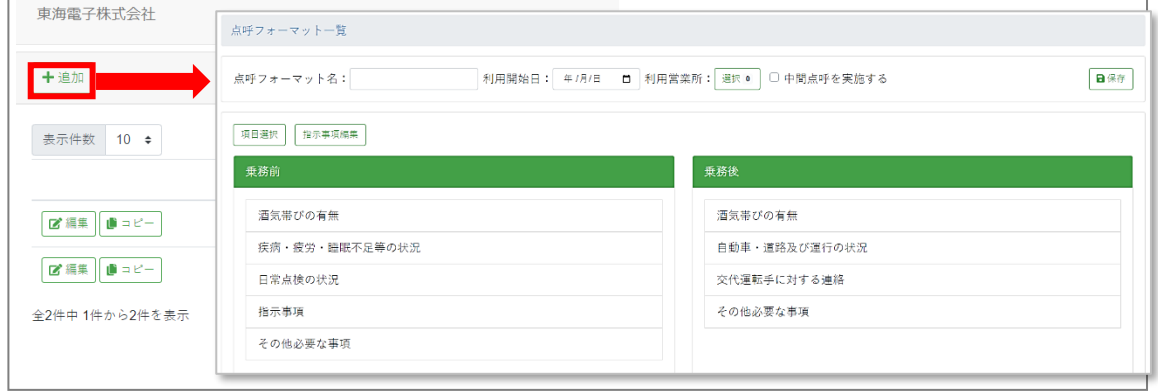

### **3.** 点呼フォーマットの情報を入力します。

点呼フォーマット名の入力、利用開始日、利用営業所を選択します。 中間点呼を行うことがある場合は「中間点呼を実施する」に☑をいれます。

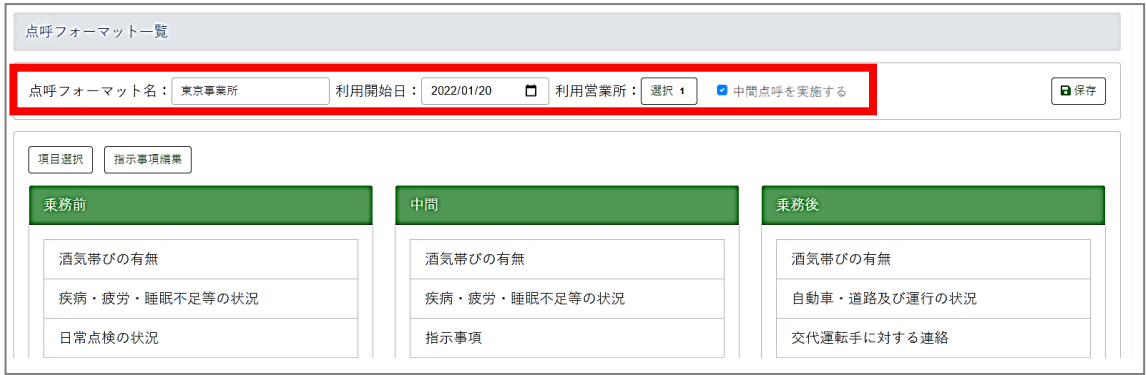

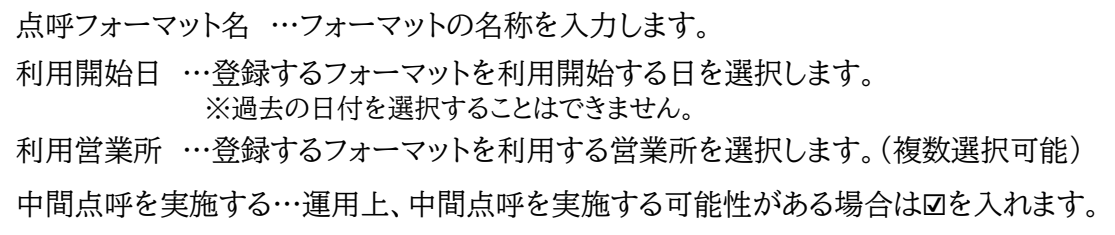

#### 4. 登録内容を保存します。

「保存」をクリックします。点呼フォーマット一覧に戻ります。

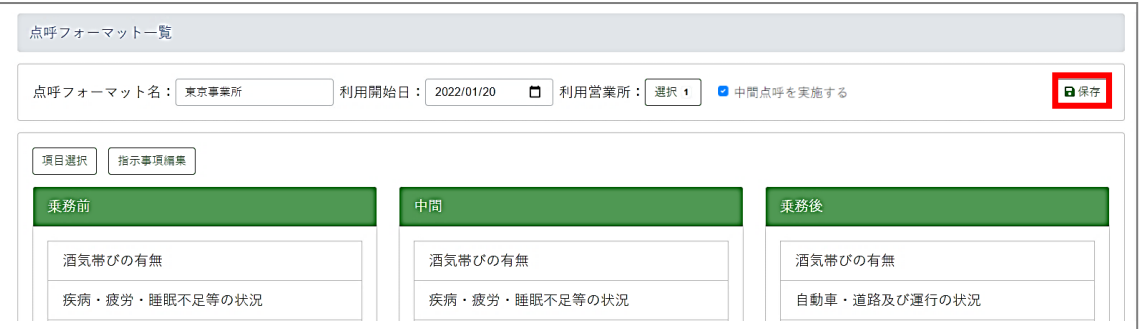

#### 点呼フォーマット一覧に、3.で設定した点呼フォーマットが表示されていることを確認します。

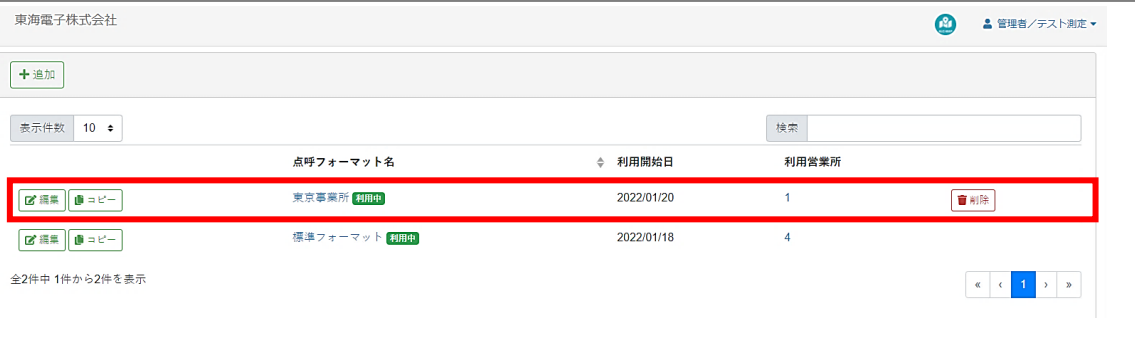

### Point

ご契約時にあらかじめ登録されている標準フォーマットで、法令上、最低限の要件を満 たした点呼を実施することができます。

1営業所で複数の点呼フォーマットを利用できない? 点呼フォーマットは、1 営業所 1 フォーマットしか利用できません。 複数のフォーマットに同じ営業所を登録した場合、点呼時に利用できるフォーマットは 利用開始日を経過したもののうちで最新の日付のフォーマットとなります。

### <span id="page-28-0"></span>点呼フォーマットをカスタマイズする

点呼フォーマット一覧では、オリジナルの点呼項目を作成し、各乗務の点呼項目に追加することが できます。また、乗務前、中間点呼時に必須項目となっている指示事項も内容を編集できます。

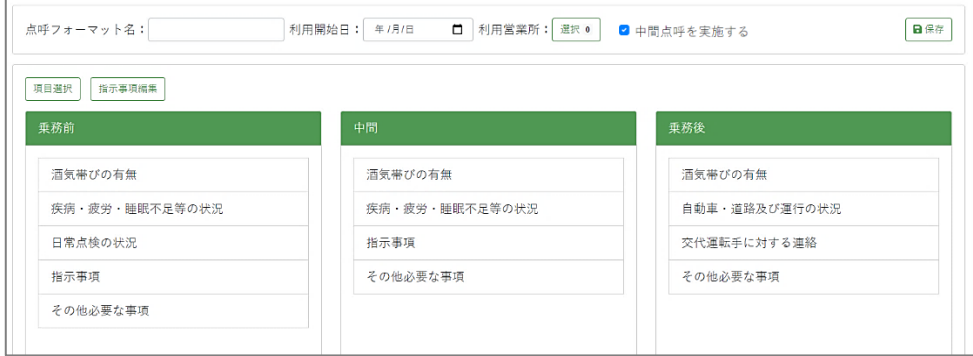

※中間点呼の点呼項目を編集する場合は「中間点呼を実施する」に図を入れてください。

<span id="page-28-1"></span>点呼項目を追加する

**1.** 「項目選択」を開きます。

点呼フォーマット一覧左上「項目選択」を選択すると、「点呼項目選択」が表示されます。

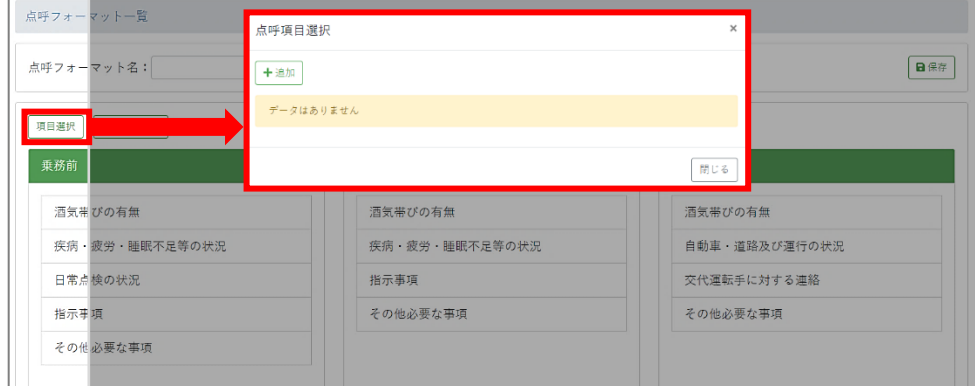

**2.** 「追加」を選択します。

点呼項目選択左上「追加」を選択します。

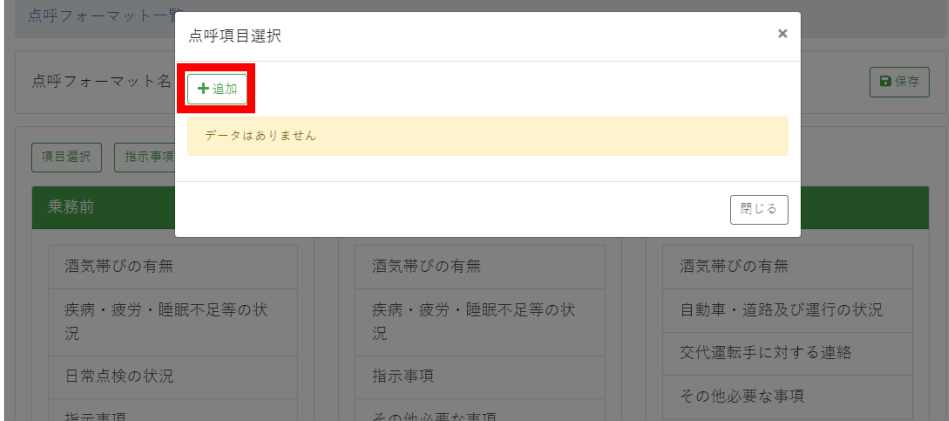

**3.** 登録内容を入力します。 「点呼項目編集」に登録したい内容を入力します。 項目名 :点呼項目として表示されます。 入力方法:直接入力とリスト選択から選択できます。 一部記号( \\\' / ? : ; = " > < | ,' )は使用できません。

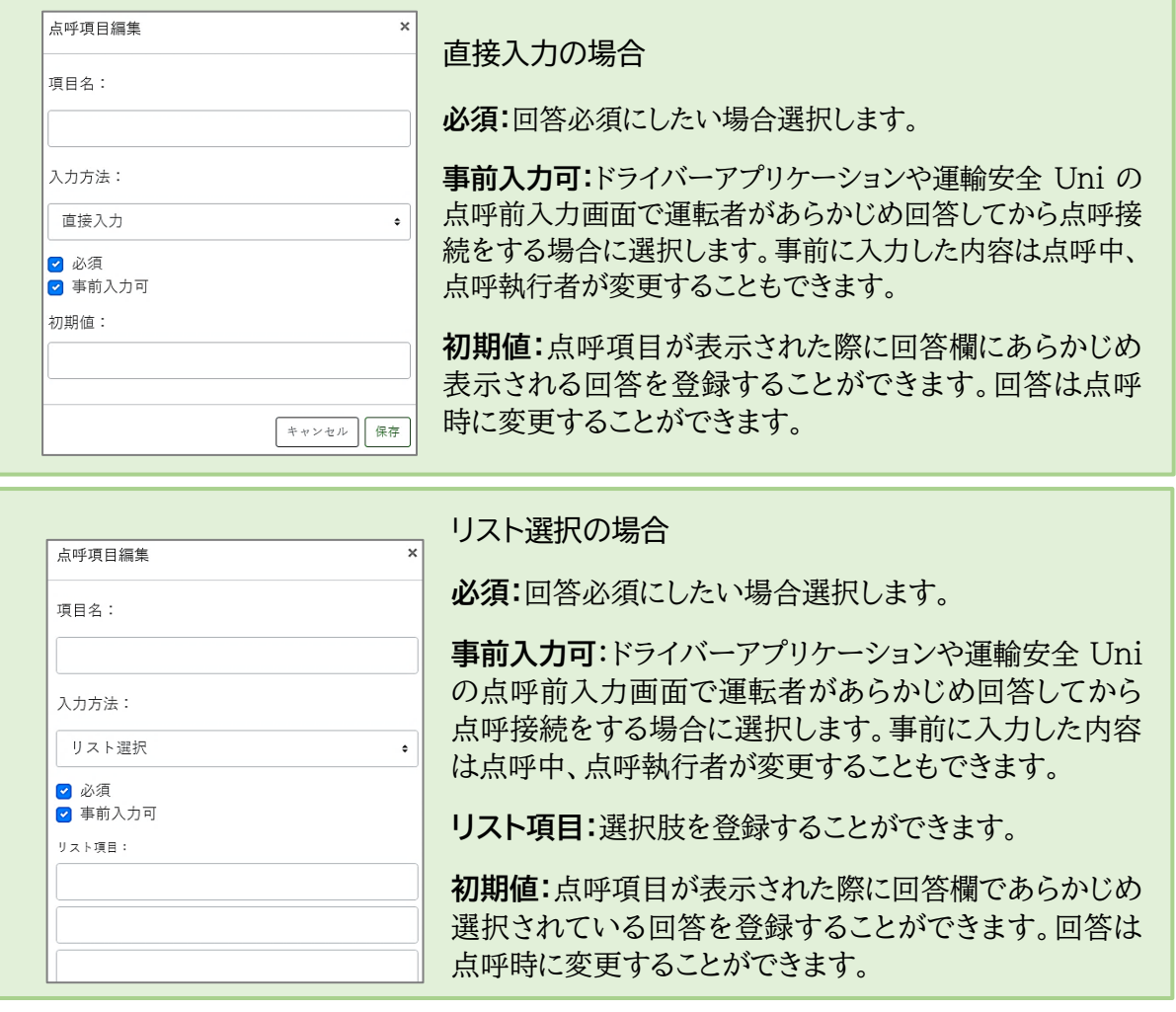

### **4.** 登録内容を保存します。

「保存」をクリックすると、点呼項目選択に戻ります。 点呼項目選択に作成した点呼項目が追加されます。

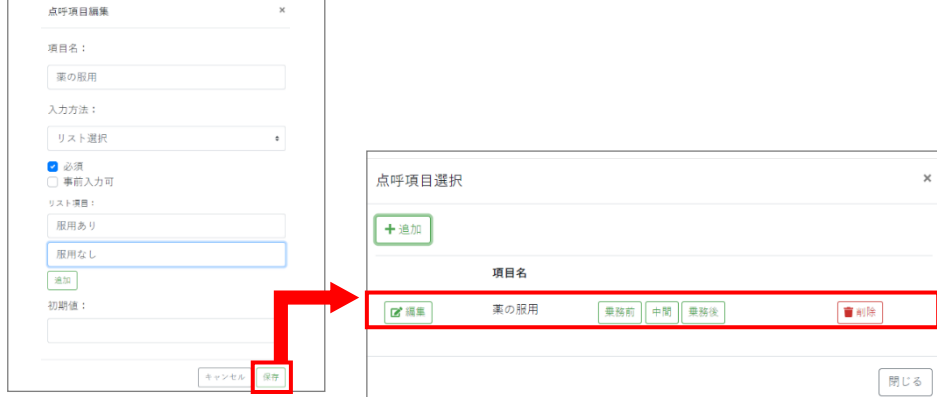

### **5.** 項目を乗務に登録します

作成した点呼項目名の隣に表示している選択肢から使用したい乗務を選択すると、 その乗務の点呼に任意項目として追加されます。

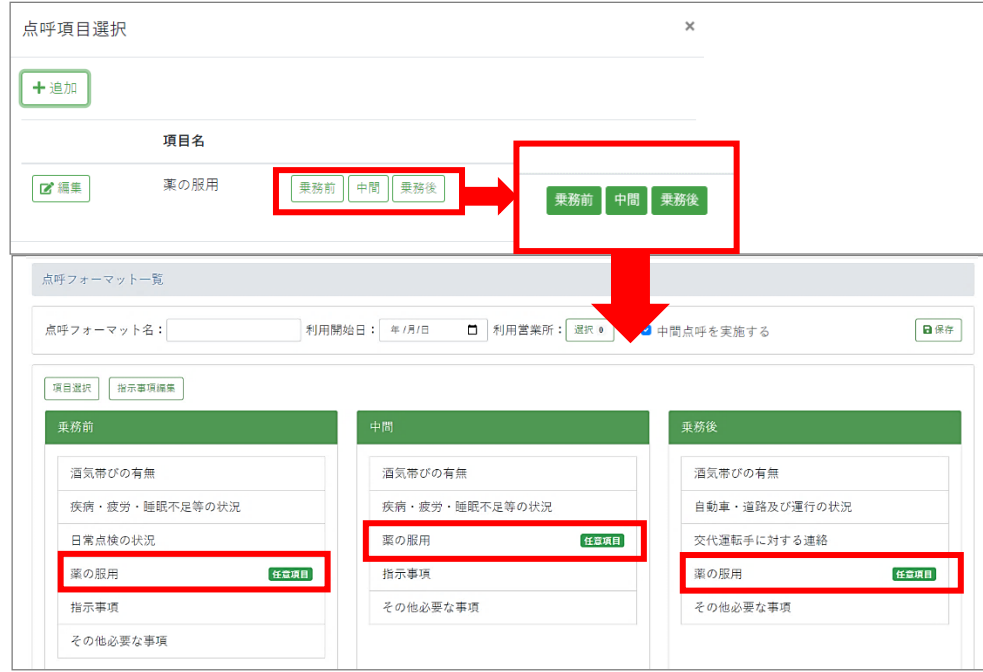

#### **6.** フォーマットを「保存」します。

点呼フォーマット名、利用開始日、利用営業所の選択、中間点呼の有無を確認し、 「保存」をクリックして、点呼フォーマットを登録します。

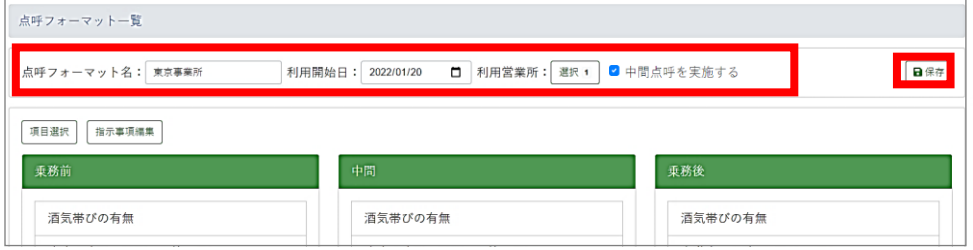

### Point

点呼項目は、任意項目同士であれば、ドラッグアンドドロップで並べ替えが可能です。 必須項目は並べ変えを実施できません。ご注意ください。

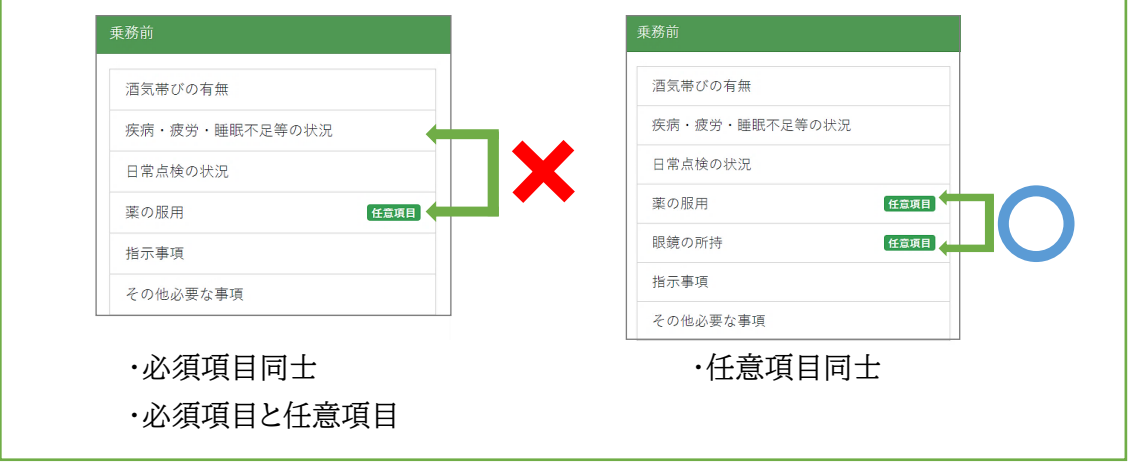

<span id="page-31-0"></span>点呼フォーマットに関するあれこれ

<span id="page-31-1"></span>●使用中・使用済みの点呼フォーマットは編集・削除できない

点呼計画、点呼実施時には必ず点呼フォーマットが使用されます。

点呼計画作成や未計画点呼開始の際には、その運行営業所の点呼フォーマットで利用 開始日を経過しているもののうち、最新のものが使用されます。

点呼で使用されたことのある点呼フォーマットは、編集および削除ができません。その点 呼フォーマットを使用した点呼計画を削除すれば編集・削除が可能になりますが、乗務 前・中間・乗務後いずれかの乗務の点呼を完了した時点でその点呼計画の削除はでき なくなるため、その点呼で使用された点呼フォーマットも編集・削除ができなくなります。 編集削除ができない点呼の編集・削除ボタンをクリックすると、下図のエラーメッセージ が表示されます。

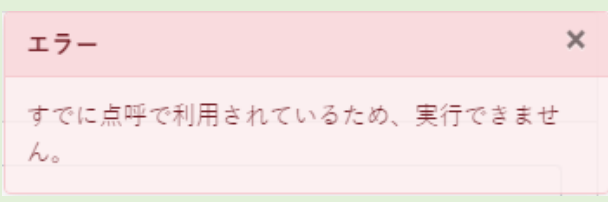

「現在使用しているフォーマットを別の営業所でも利用したい。」「一部の内容を変更して 利用したい。」という場合は、編集したい点呼フォーマットをコピーしてから編集し、利用 営業所の設定を行ってください。

<span id="page-31-2"></span>●点呼フォーマットの新規追加ができない

選択した利用営業所で、設定した利用開始日以降にすでに他の点呼フォーマットで計画 した点呼がある場合、その点呼日を経過するまで同じ利用営業所の点呼フォーマットを 登録することはできません。

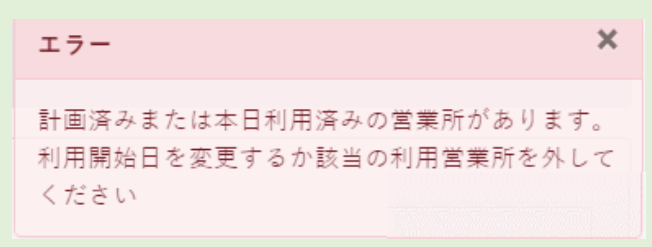

新しい点呼フォーマットを登録する場合は、既存の点呼フォーマットで作成された当日以 降の点呼計画を削除してから再度登録を行ってください。

<span id="page-32-0"></span>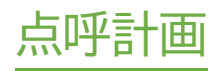

### <span id="page-33-0"></span>点呼計画を閲覧する

e 点呼 PRO では、点呼執行者が事前に点呼計画を作成できます。計画を作成することで、当日 実施するべき点呼の件数や運転者の人数確認が可能になります。

企業管理者権限では、点呼計画の作成はできませんが、すべての営業所の点呼計画を閲覧する ことができます。

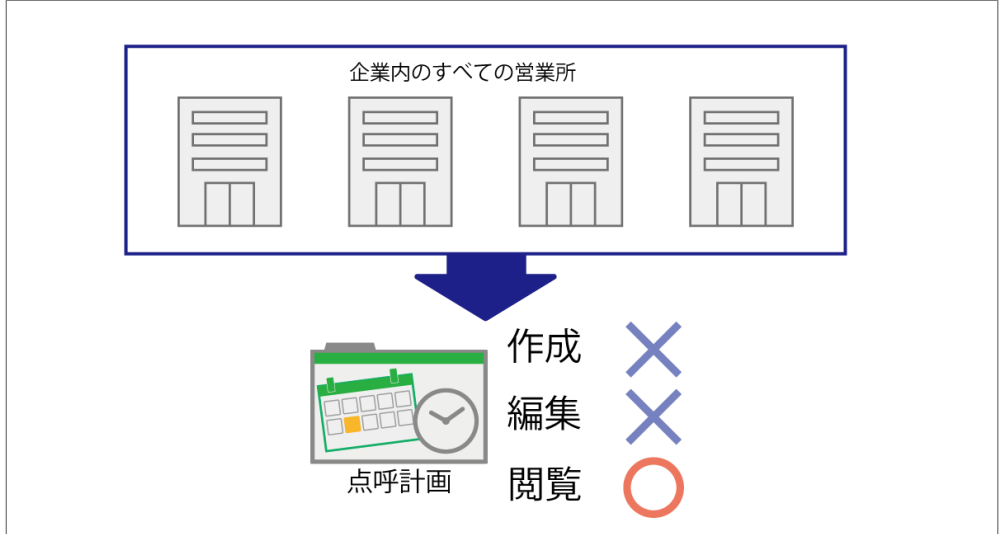

#### **Point**

企業管理者権限では、点呼計画の閲覧のみ可能です。計画の作成・編集・削除を行う ことはできません。

### 点呼計画画面を表示する

メニューバーから「点呼計画」を開きます。

メニューバーの「クラウド点呼 e 点呼 PRO」から「点呼計画」を開きます。

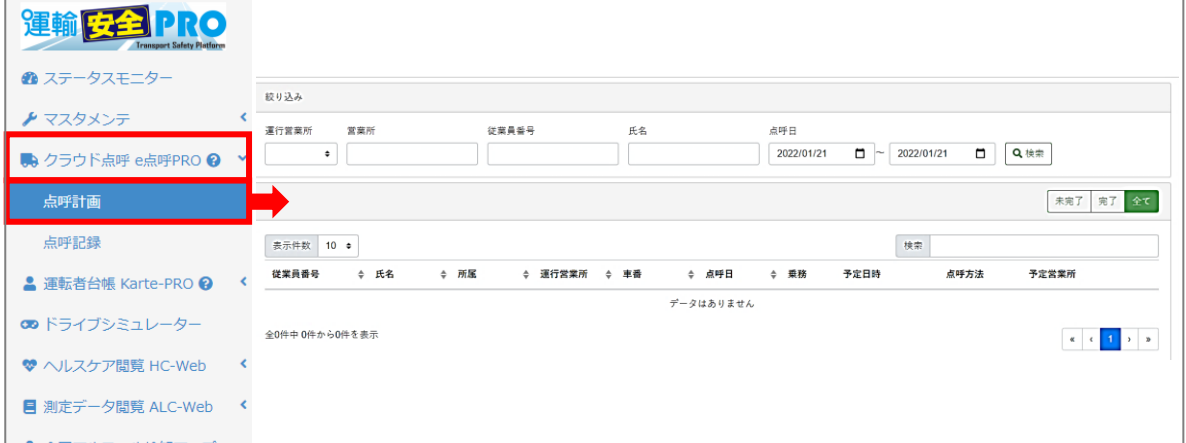

# <span id="page-34-0"></span>各画面の名称・機能を確認する

点呼計画

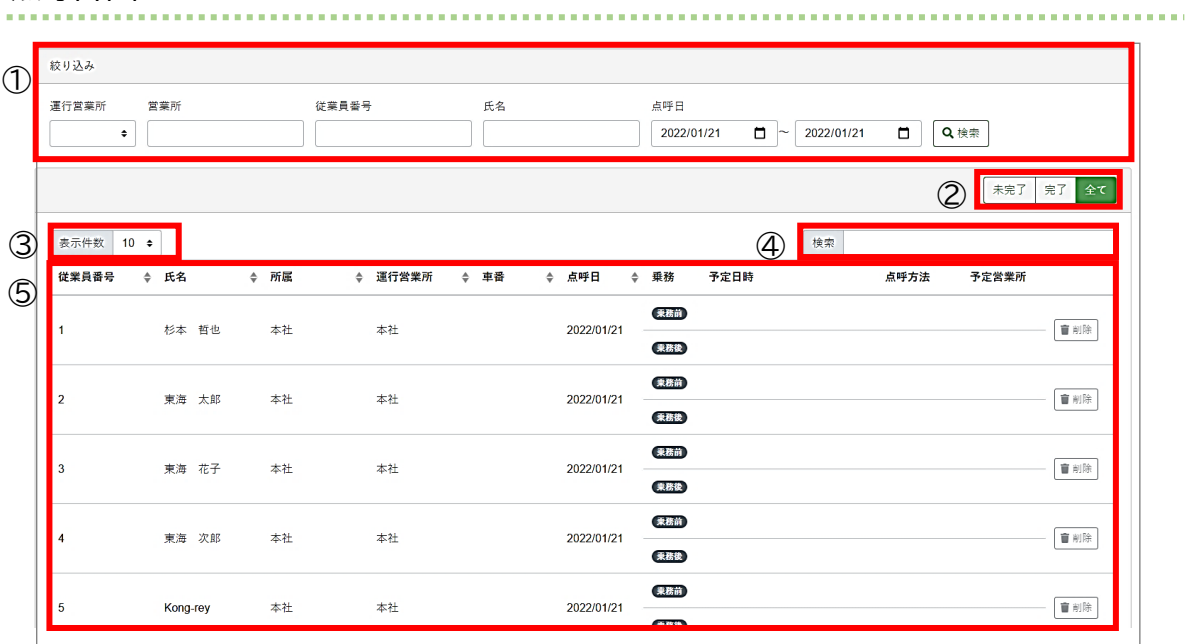

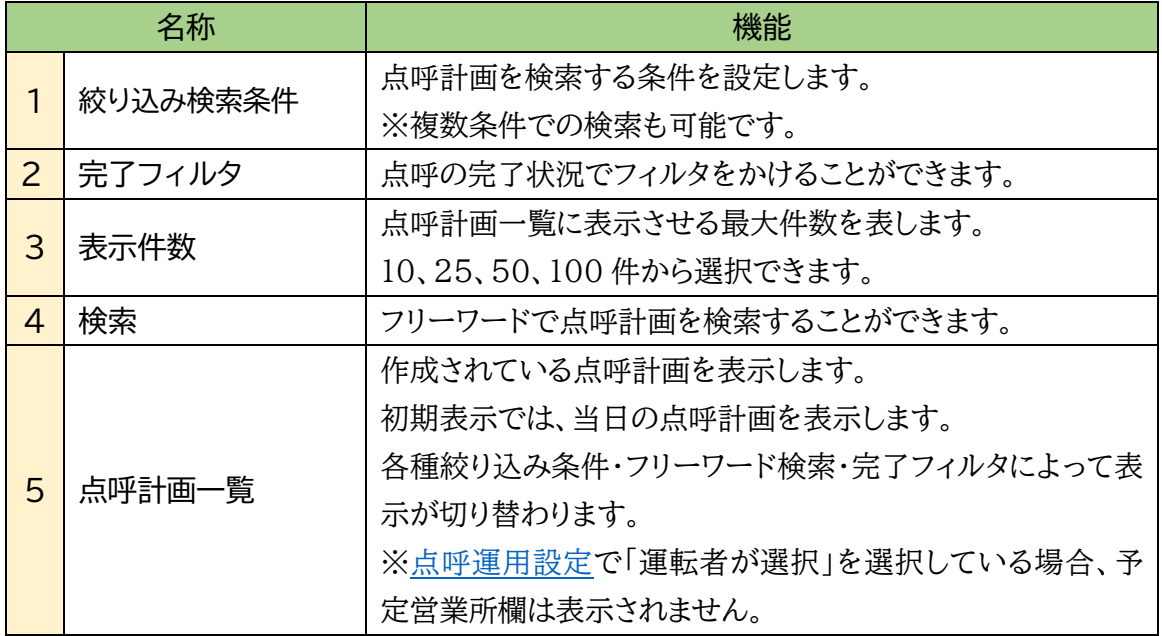

### <span id="page-35-0"></span>点呼計画を検索する

**1.** 検索条件を入力します。

絞り込みの各項目に検索したい条件を入力します。

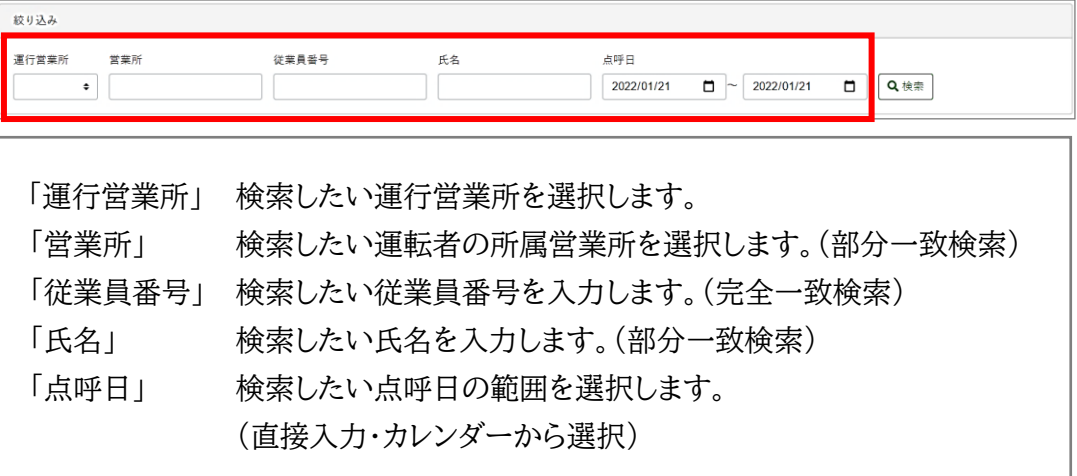

**2.** 「検索」をクリックします。

検索条件が確定したら、「検索」をクリックします。

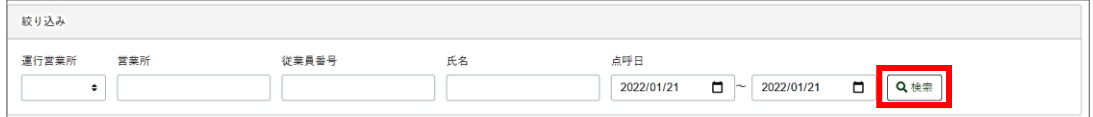

#### **3.**検索結果を確認します。

**1.**の絞り込み検索の条件に一致した点呼計画が表示されます。

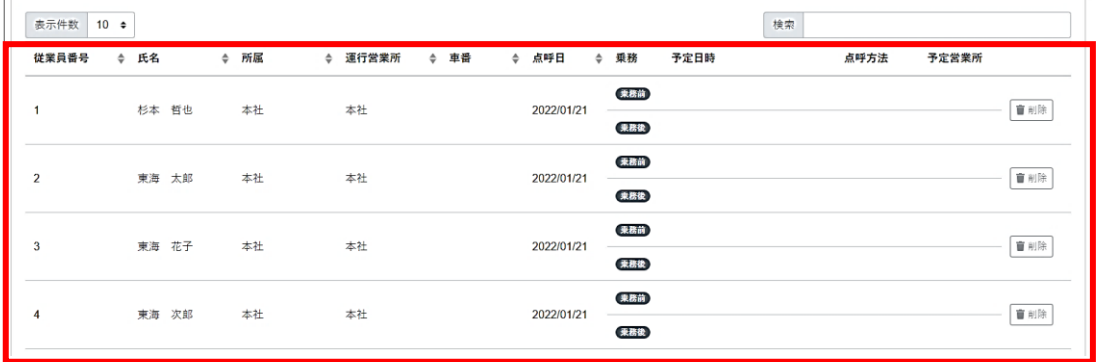

絞り込み結果が多かったら…

絞り込み結果が多い場合は「検索」でのフリーワード検索や、点呼完了フィルタを併用し 絞り込み条件を追加してください。

また、従業員番号や氏名等の各タイトルはソート機能が付いています。タイトルを選択す るとそのタイトルの並び順を変更することができます。(例:従業員番号の昇順・降順) 合わせてご活用ください。

### <span id="page-36-0"></span>点呼計画を閲覧する

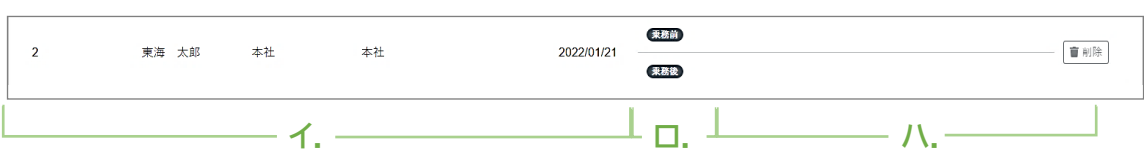

#### **イ.**運転者の情報

点呼計画に登録された運転者の従業員番号、氏名、所属、運行営業所、車番、点呼日を表示し ます。車番はあらかじめ登録しておくことも、点呼実施時に編集することも可能です。

#### 所属と運行営業所の違いは?

### ■所属

運輸安全PROユーザ情報管理に登録されている運転者が所属している営業所を示します。 ■運行営業所

その運行を行う営業所を示します。点呼計画を作成した運行管理者・補助者の所属営業所 が運行営業所として登録されます。

**ロ.**乗務・点呼の実施状況

乗務の表示

点呼計画を作成する際に、中間点呼の有無を選択できます。

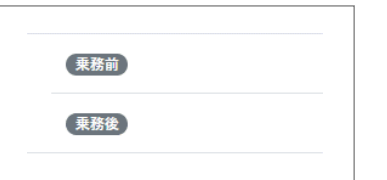

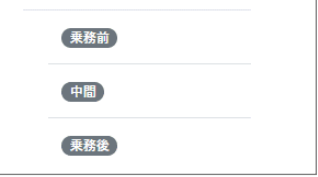

点呼の実施状況の表示

点呼の実施前は、乗務の表示は灰色((乗務前))です。

点呼が完了すると、乗務の表示が緑色( 乗務前)になります。

未実施のまま無効となった乗務(※)は薄灰色(乗務前)となります。

※点呼を乗務前・(中間)・乗務後の順に行わず、点呼計画上の順番ではない乗務の点呼を先に実施し た場合、スキップされた乗務の計画は無効となります。無効となった乗務の点呼を行うことはできません。

#### **点呼完了フィルタの表示条件**

点呼完了フィルタは、乗務前・中間点呼の実施状態にかかわらず、乗務後点呼の実施状態で 表示を絞り込みます。

未完了…乗務後の点呼が未実施の計画が表示されます。

完了…乗務後の点呼が完了または無効となっている計画が表示されます。

全て…点呼の実施状態にかかわらず、計画すべてが表示されます

**ハ.**予定日時、点呼方法、予定営業所(企業管理者は閲覧限定)

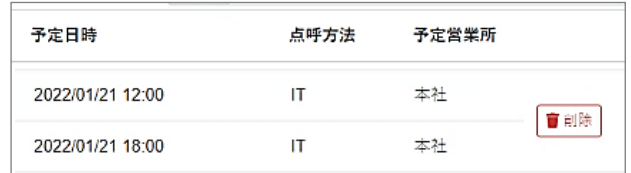

#### ●予定日時(任意設定)

点呼を実施する予定の日付と時間が設定してある場合、予定日時を過ぎても完了していな い点呼は背景が赤く変化します。

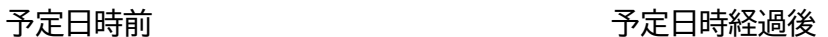

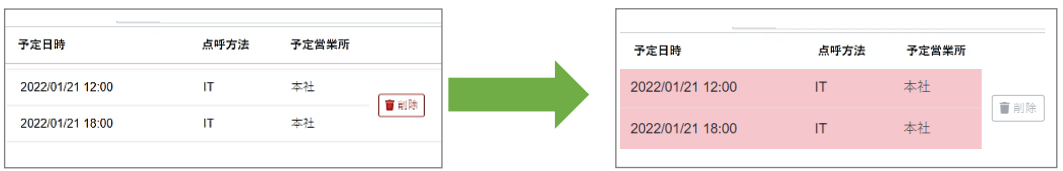

#### ●点呼方法(任意設定)

「対面」「IT」「電話:他」のいずれかを表示します。

点呼方法は計画作成時にあらかじめ登録しておくことができますが、登録した以外の方法 でも点呼を実施できます。点呼方法の記録は点呼中に点呼執行者が確定します。

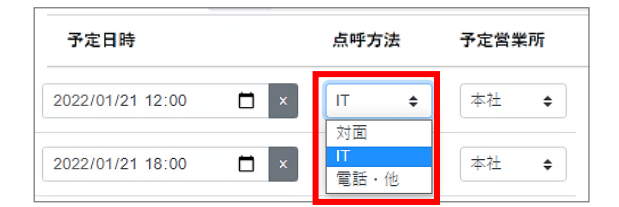

●予定営業所(任意設定) ※設定により表示されない場合があります。

点呼を行う予定の営業所名を表示します。

予定営業所を設定しない場合、運行営業所に所属する運行管理者・補助者(点呼執行者) と、運行営業所が担当営業所である点呼執行者それぞれに点呼要求(呼び出し)がかかり ますが、予定営業所をあらかじめ登録しておくと、予定営業所に所属する点呼執行者のみ 呼び出すことができます。

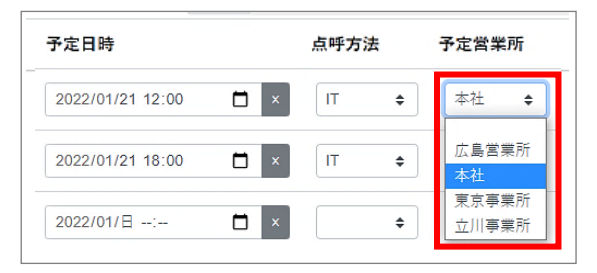

<span id="page-38-0"></span>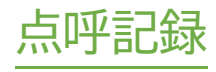

### <span id="page-39-0"></span>点呼記録を閲覧する

点呼記録では、企業内で実施された点呼・実施予定の点呼を確認することができます。 企業管理者権限では、すべての営業所の点呼記録が確認可能です。

# <span id="page-39-1"></span>画面の名称・機能を確認する

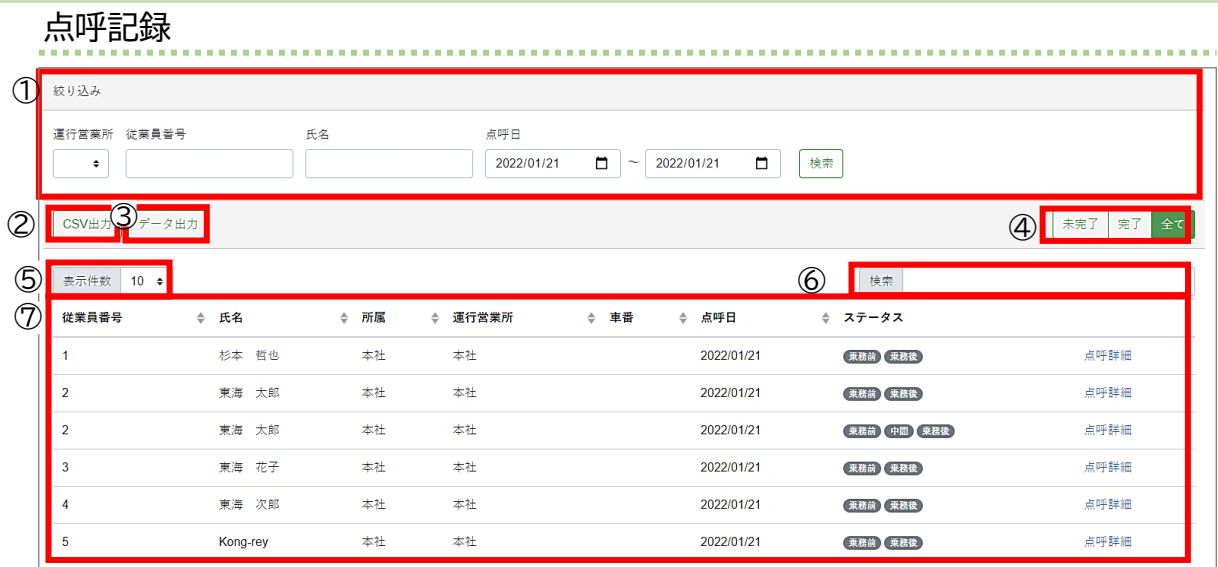

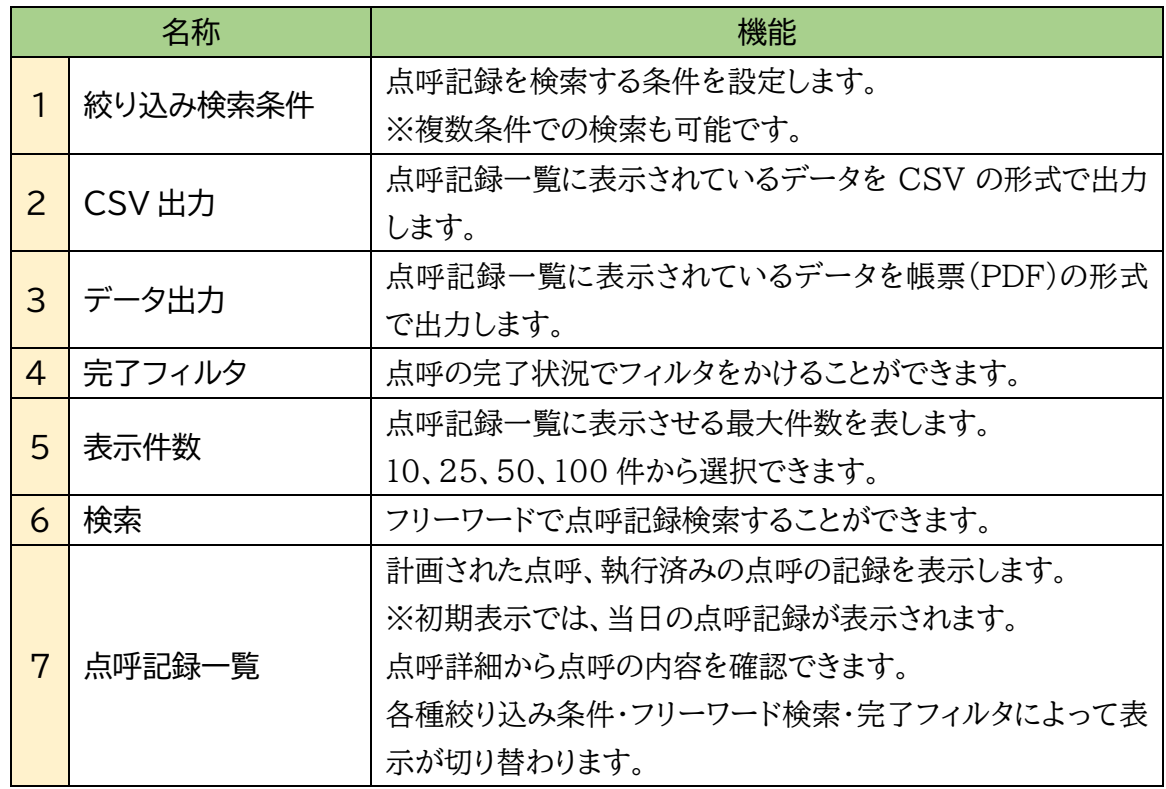

Г

### <span id="page-40-0"></span>点呼記録を検索する

**1.** 検索条件を入力します。

絞り込みの各項目に検索したい条件を入力します。

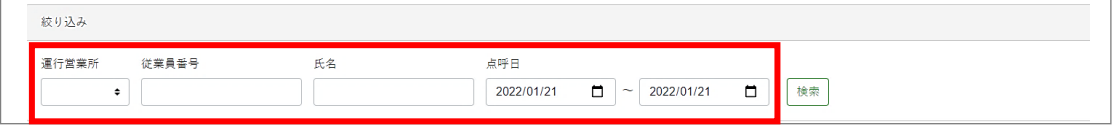

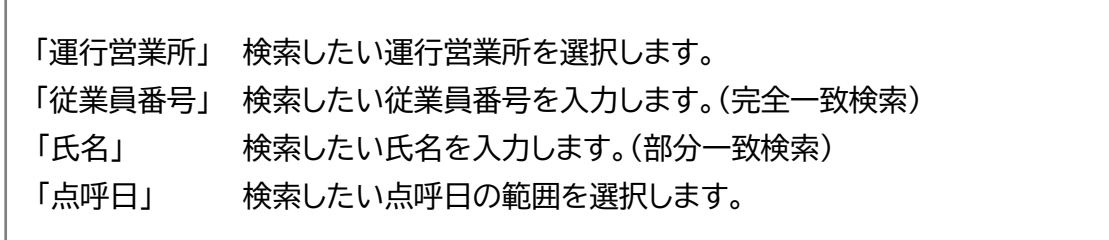

**2.** 「検索」をクリックします。

検索条件が確定したら、「検索」をクリックします。

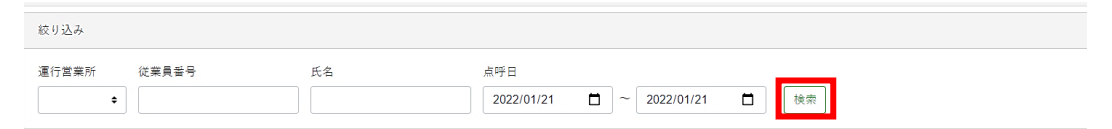

### **3.**検索結果を確認します。

**1.**の絞り込み検索の条件に一致した点呼記録が表示されます。

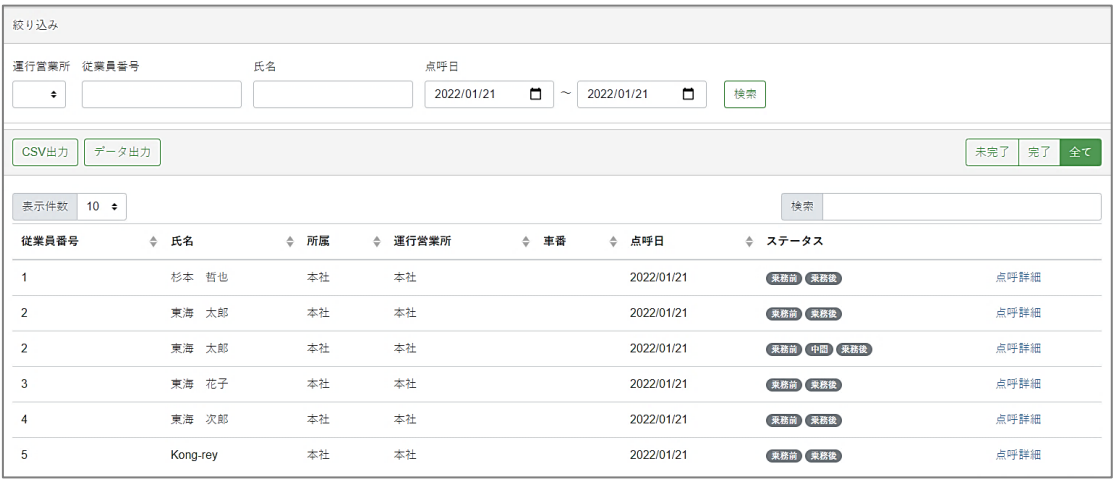

### <span id="page-41-0"></span>点呼記録を確認する

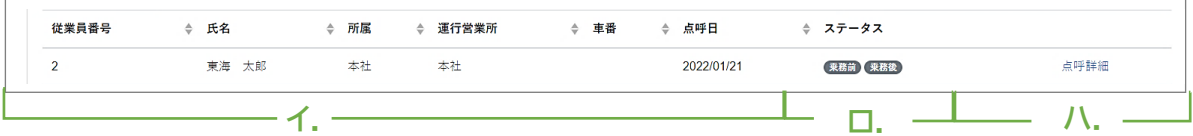

### **イ.**運転者の情報

点呼記録に登録された運転者の従業員番号、氏名、所属、運行営業所、車番、点呼日を表示し ます。

車番の表示が点呼計画の時と違う? 車番は計画作成時にあらかじめ登録しておくことも、点呼時に編集することも可能です。計 画で登録しておいた車番を点呼時に変更すると、点呼計画の車番も更新されます。

**ロ.**ステータス

乗務前・中間・乗務後点呼の実施状況(ステータス)をアイコンの色で表します。

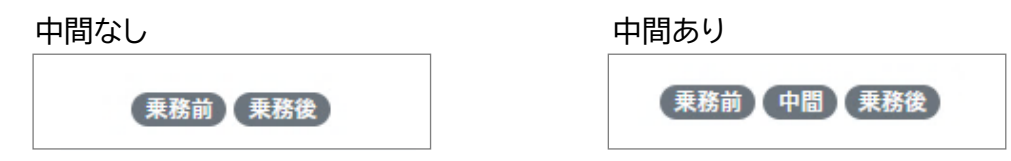

点呼の実施前は灰色( 乗務前))です。

点呼が完了していると緑( 乗務前) の表示になります。

未実施のまま無効となった乗務(※)は薄灰色(乗務前)となります。

※点呼を乗務前・(中間)・乗務後の順に行わず、点呼計画上の順番ではない乗務の点呼を先に実施し た場合、スキップされた乗務の計画は無効となります。無効となった乗務の点呼を行うことはできません。

点呼を実施していないのに点呼記録に表示される? 点呼記録は、点呼計画で作成後、まだ実施していない点呼も表示します。点呼未実施の 乗務は灰色、または薄灰色で表示されます。

### **ハ.**点呼詳細

点呼の内容を確認する点呼詳細画面を開くためのリンクです。 クリックすると別のタブで点呼記録の詳細を確認することができます。

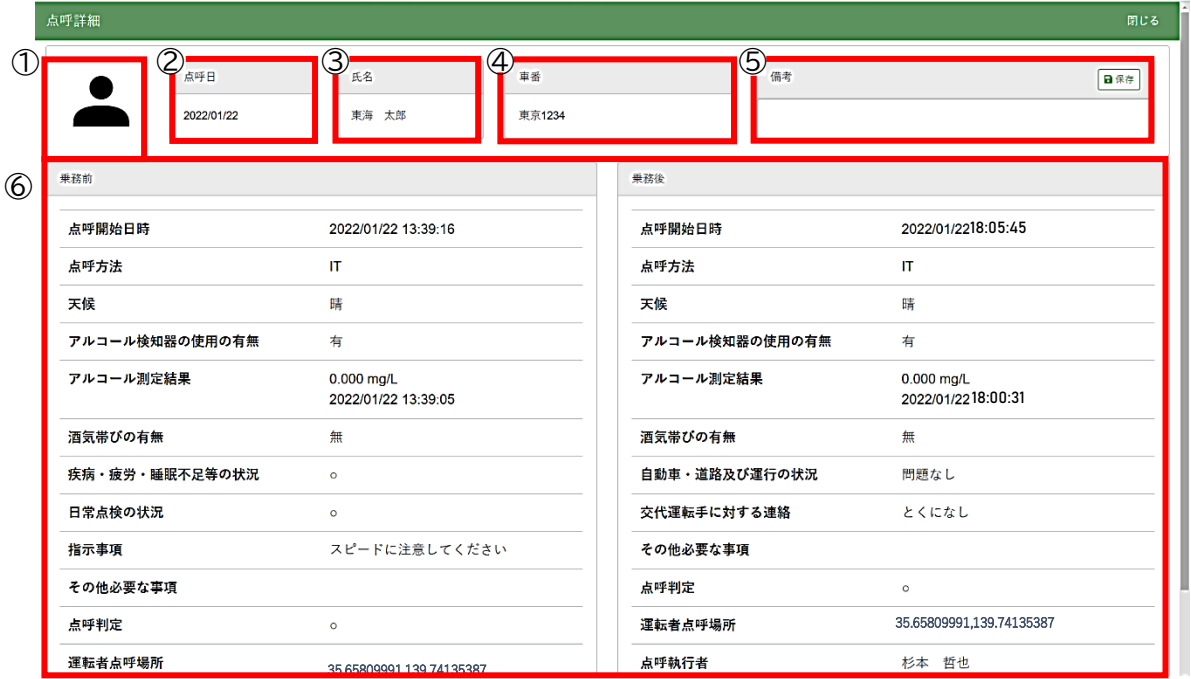

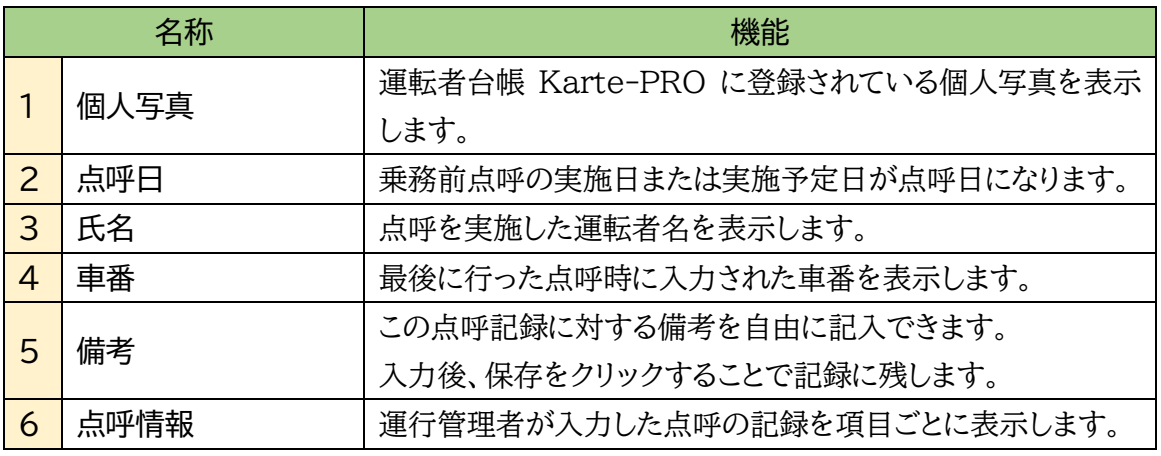

点呼記録の詳細は編集できる?

できません。

実施した点呼の内容修正は企業管理者、運行管理者、補助者、どの権限を使用しても実 施できません。修正したい箇所がある場合は、備考欄をご活用ください。

<span id="page-43-0"></span>点呼詳細に関するあれこれ

<span id="page-43-4"></span><span id="page-43-3"></span><span id="page-43-2"></span><span id="page-43-1"></span>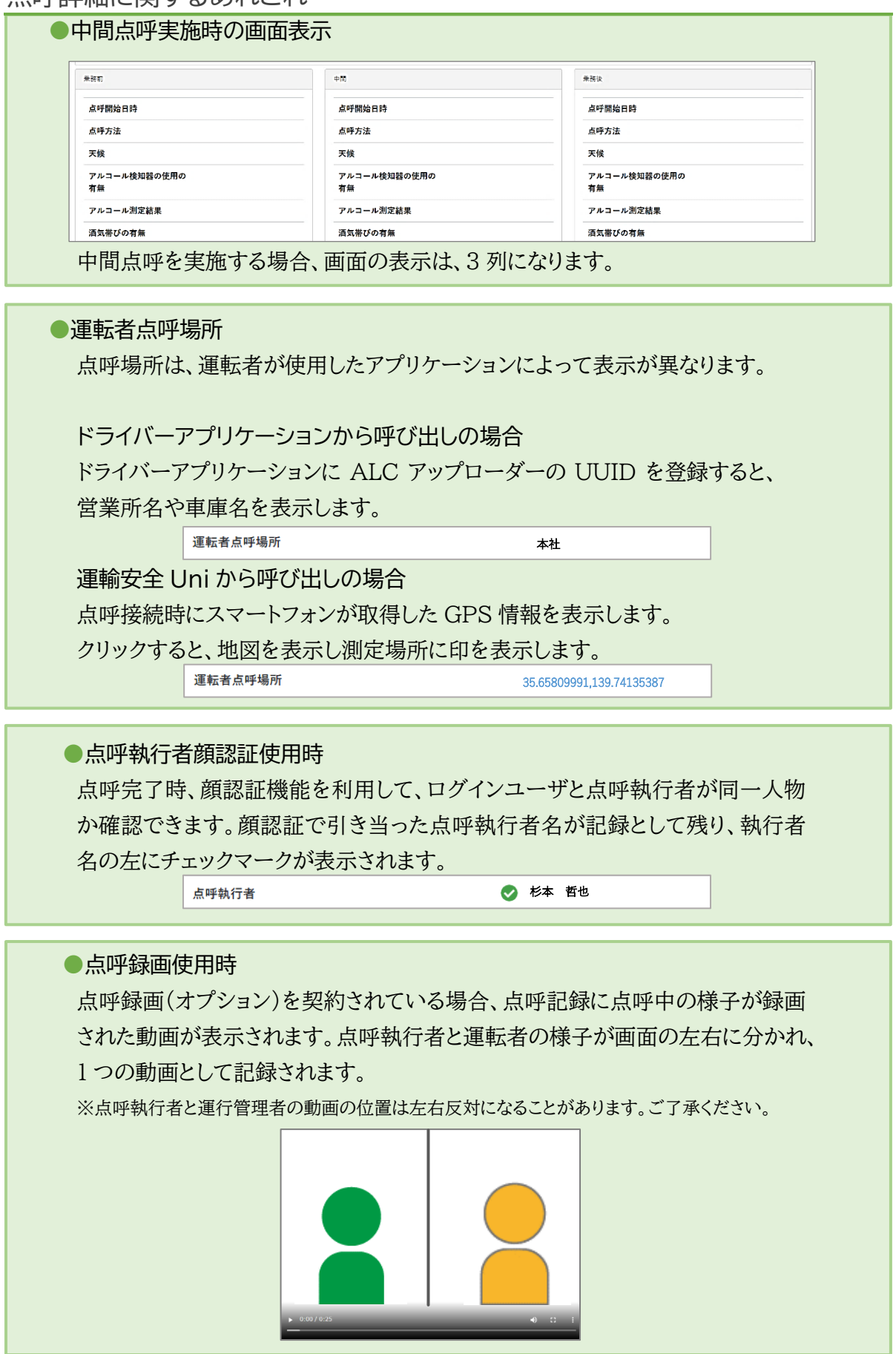

### <span id="page-44-0"></span>点呼記録を出力する

**1.** 「点呼記録一覧」に点呼記録を表示します。

出力したい点呼記録の条件で絞り込み検索を行い、点呼記録一覧に表示させます。

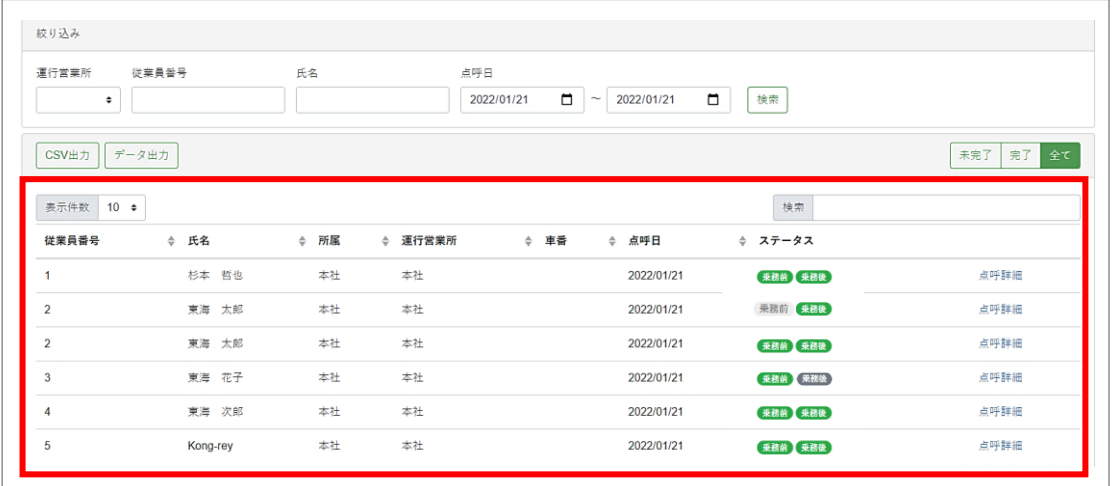

乘務前

**2.** 「CSV 出力」「データ出力」のいずれかを選択します。

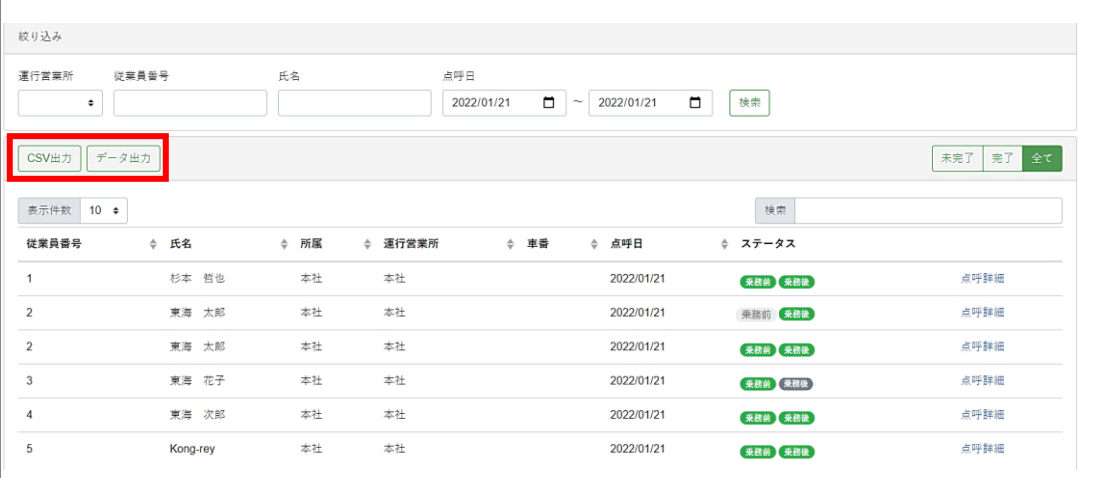

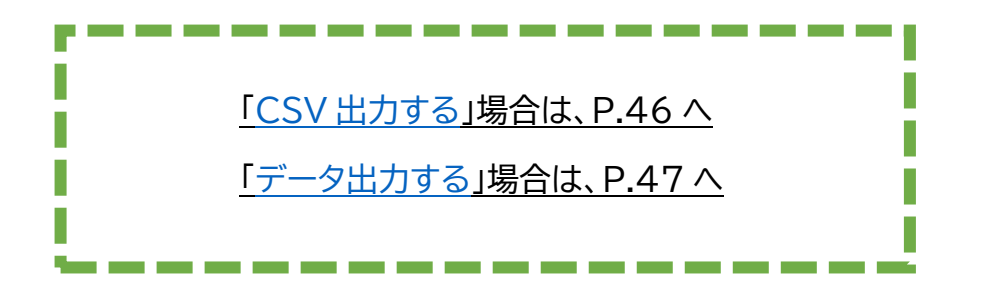

### <span id="page-45-0"></span>CSV 出力をする

「CSV出力」は、点呼フォーマット毎に CSV の形式で点呼記録を出力します。

### **3.** 「CSV 出力」を選択します。

出力する点呼記録に使用された点呼フォーマットが一種類の場合はファイル名「点呼簿\_点 呼フォーマット名出力日時.csvに、複数の点呼フォーマットが使用されている場合は圧縮 ファイル名「点呼簿データ出力日時.zip」で出力されます。

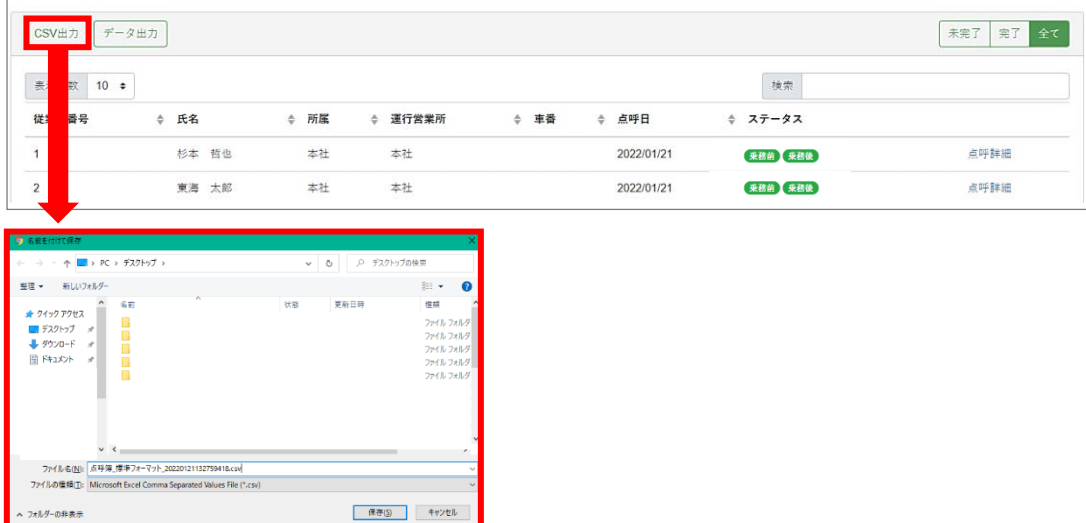

### **4.** ファイルを「保存」します。

ファイル保存先を任意の場所に指定し、「保存」をクリックして保存完了です。 点呼一覧で表示した点呼記録が、csv形式で保存されます。

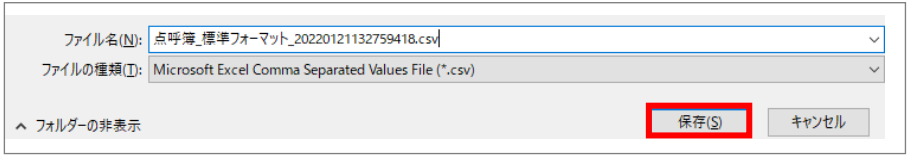

点呼記録

### <span id="page-46-0"></span>データ出力をする

「データ出力」は、帳票の形式で点呼記録を出力します。1 ファイル「1運行営業所 1 日分」です。 (例:A 運行営業所の 12 月 17 日分)

**3.** 「データ出力」を選択します。

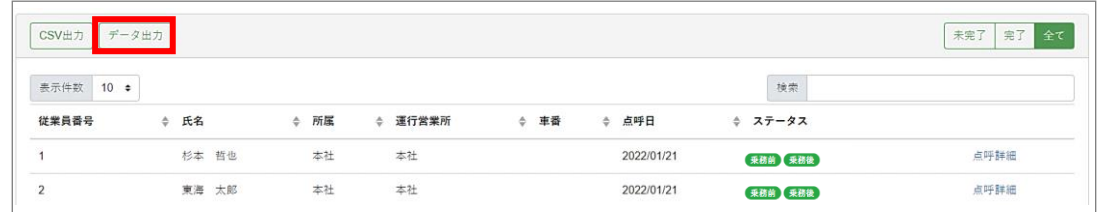

### **4.** 「作成」を選択します。

データ出力ダイアログが表示されます。帳票作成欄から「作成」をクリックします。

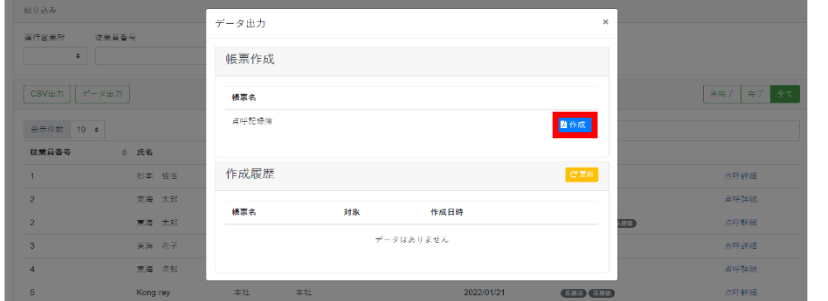

**5.** 作成履歴が「作成中」から「ダウンロード」になるのを待ちます。 作成履歴欄に「作成中」と表示されます。「更新」をクリックして「作成中」が「ダウンロード」

に変わるのを待ちます。

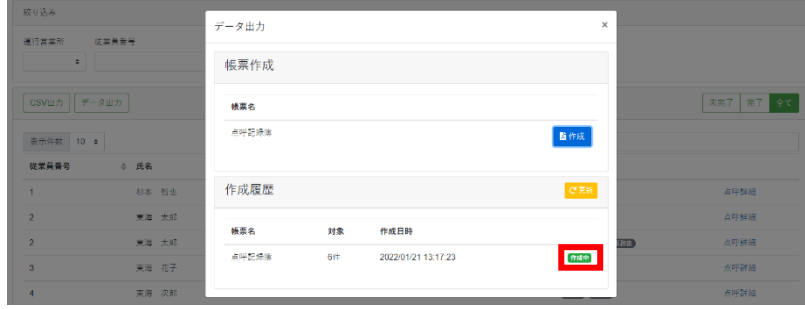

### **6.** 「ダウンロード」を選択します。

「ダウンロード」を選択すると、ファイル保存画面が表示されます。

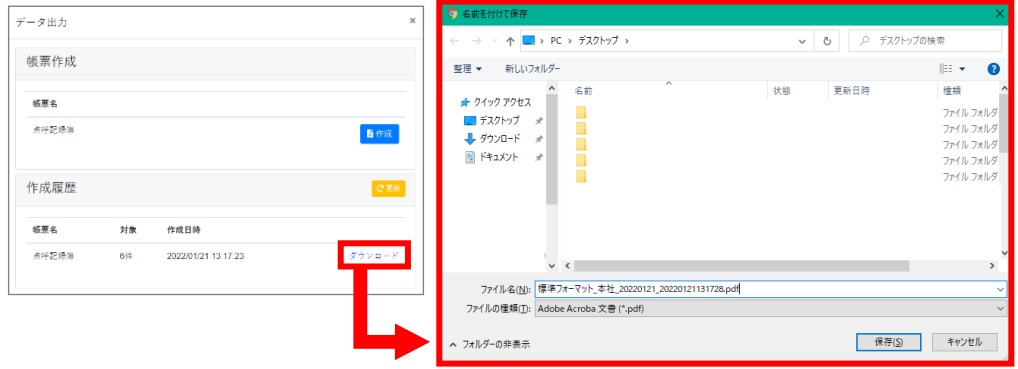

### **7.** ファイルを「保存」します。

運行営業所がひとつの場合はファイル名「点呼簿 営業所名 出力日時.pdf」で、運行営業 所が複数ある場合は圧縮フォルダ名「点呼簿 出力日時.zip」で出力されます。 ファイル保存先を任意の場所に指定し、「保存」をクリックして保存完了です。

点呼一覧で表示した点呼記録が、帳票形式で保存されます。運行営業所が複数ある場合、 運行営業所・点呼日付ごとに帳票ファイルが出力されます。

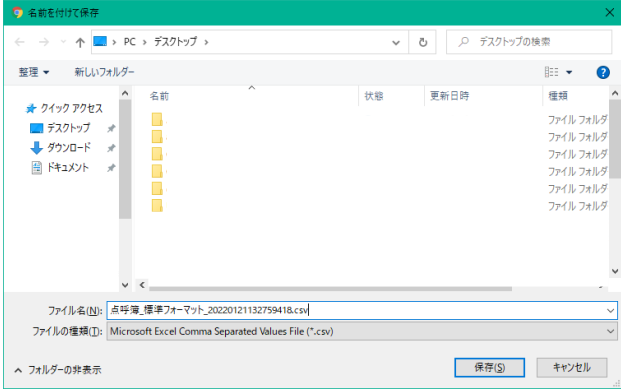

### <span id="page-48-0"></span>点呼記録簿を確認する

出力データ機能を利用してデータを出力すると、点呼記録簿として印刷できるデータになりま す。.pdf の形式で 1 運行営業所あたり、1日1ファイルずつ出力されます。印刷すると、紙の帳票 として保存することができます。

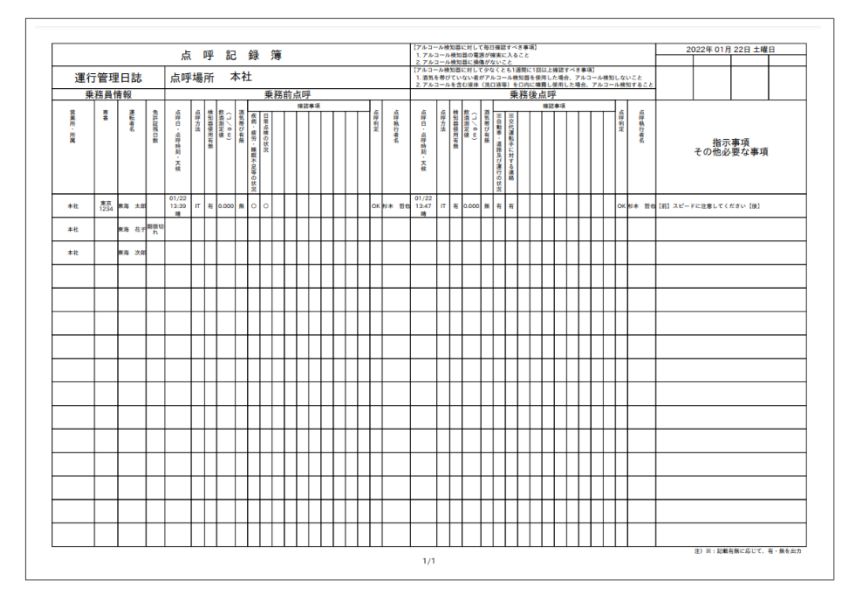

### <span id="page-48-1"></span>帳票に関するあれこれ

<span id="page-48-2"></span>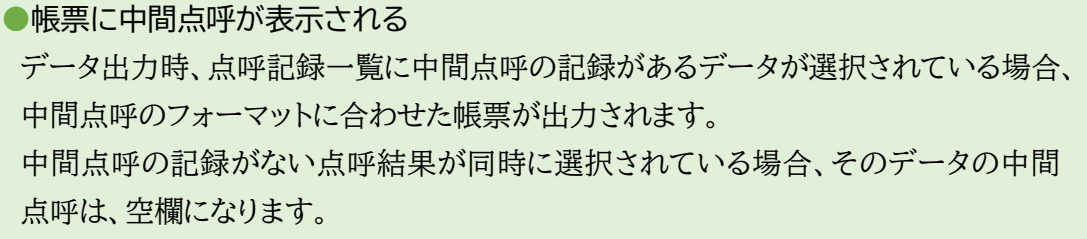

<span id="page-48-3"></span>●確認事項が一部表示されない

点呼フォーマットに登録した任意の確認事項は 8 項目まで帳票に出力されます。 9項目以降は、e 点呼 PRO 点呼記録画面の点呼詳細でご確認ください。

<span id="page-48-4"></span>●確認事項で入力した文章が表示されない

直接入力の確認事項で入力した確認事項の回答は、帳票上では入力の有無のみが 表示されます。内容を確認したい場合は、e 点呼 PRO 点呼記録画面の点呼詳細で ご確認ください。

### <span id="page-49-0"></span>点呼記録簿をカスタマイズする

運輸安全 PRO 設定>設定>e 点呼 PRO から点呼記録簿に表示する内容を設定できます。

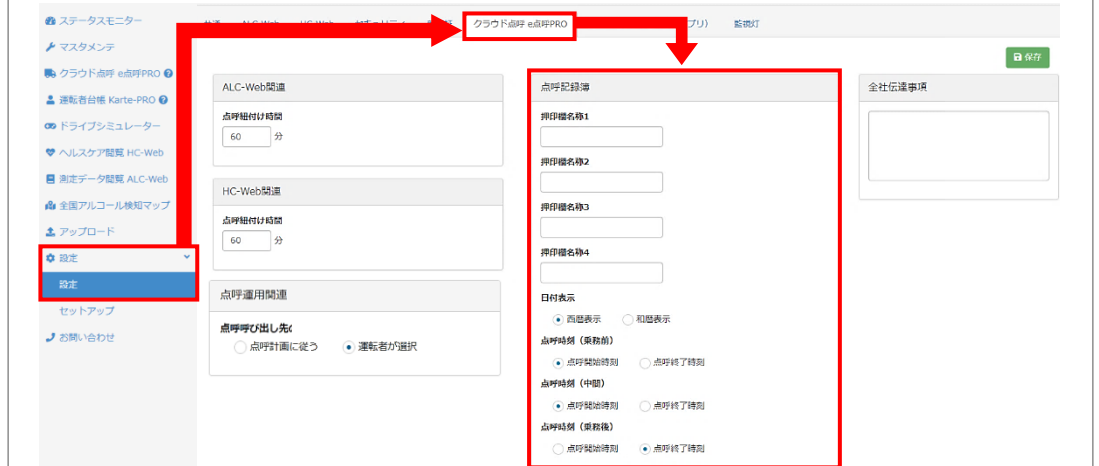

変更できる内容は以下の3点です。

- ●押印欄の名称
- ●日付表示
- ●点呼時刻

### <span id="page-49-1"></span>押印欄の名称を設定する

点呼記録簿の押印欄に名称を設定できます。

押印欄に登録した名称は、点呼記録簿に左から1,2,3,4の順に表示されます。

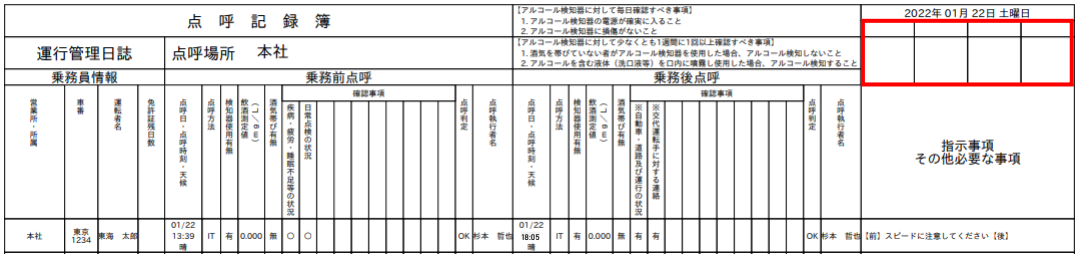

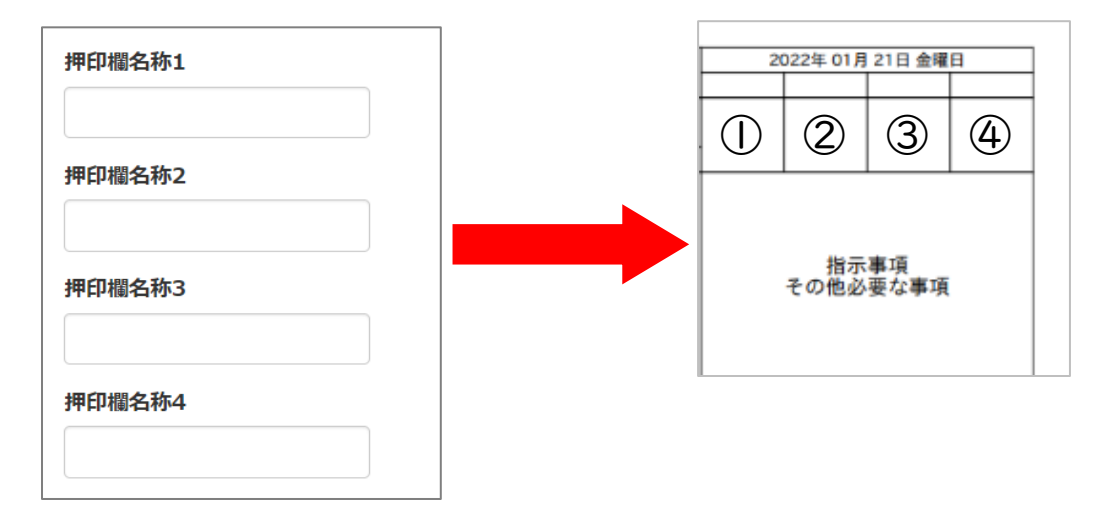

<span id="page-50-0"></span>日付表示を設定する

点呼実施日の表示形式を設定します。

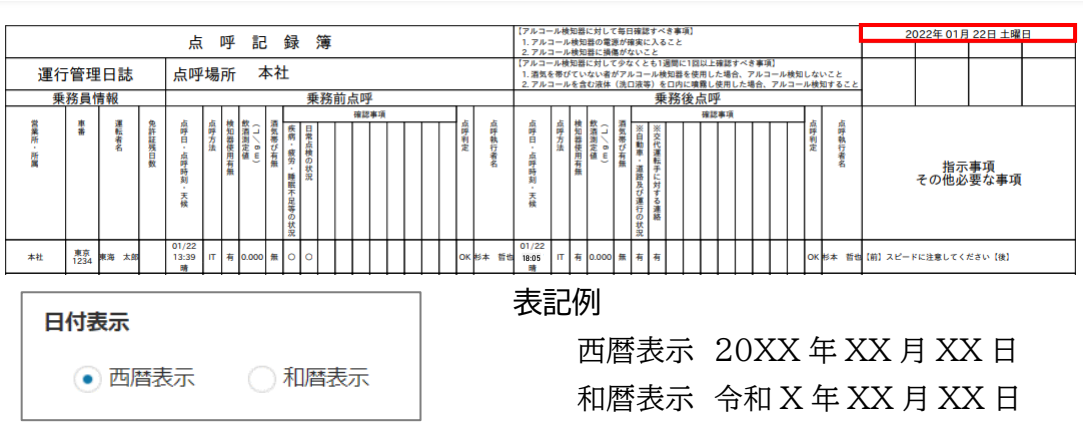

<span id="page-50-1"></span>点呼時刻を設定する

点呼開始時刻と終了時刻のいずれを点呼時刻とするかを乗務ごとに設定します。

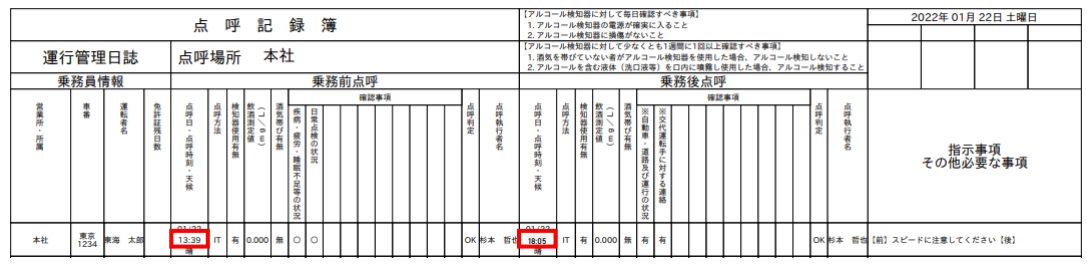

※初期設定

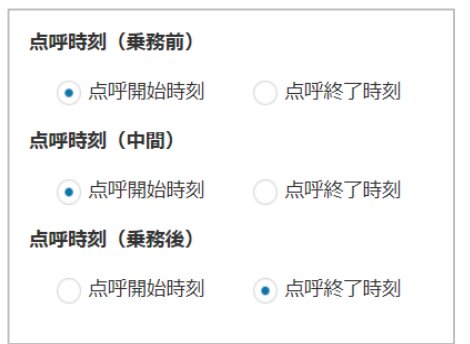

点呼開始時刻

「点呼の記録を開始」をクリックした時間を表示し ます。

点呼終了時刻

「承認」をクリックした時間を表示します。

<span id="page-51-1"></span><span id="page-51-0"></span>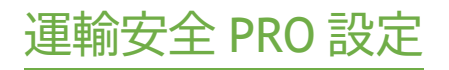

### <span id="page-52-0"></span>クラウド点呼 e 点呼 PRO 設定

<span id="page-52-1"></span>ALC-Web・HC-Web データを点呼記録に紐づける

紐づけ時間内に運転者が測定したアルコール測定結果やヘルスデータが ALC-Web や HC-Web にある場合、点呼開始の際に直近の測定結果が紐づきます。点呼に紐づいた測定結果は管 理者側点呼画面のダッシュボードに表示され、点呼中に確認することができます。点呼中に再度 測定を行うと、最新の結果に更新されます。紐づいたアルコール測定結果は点呼記録に残ります。

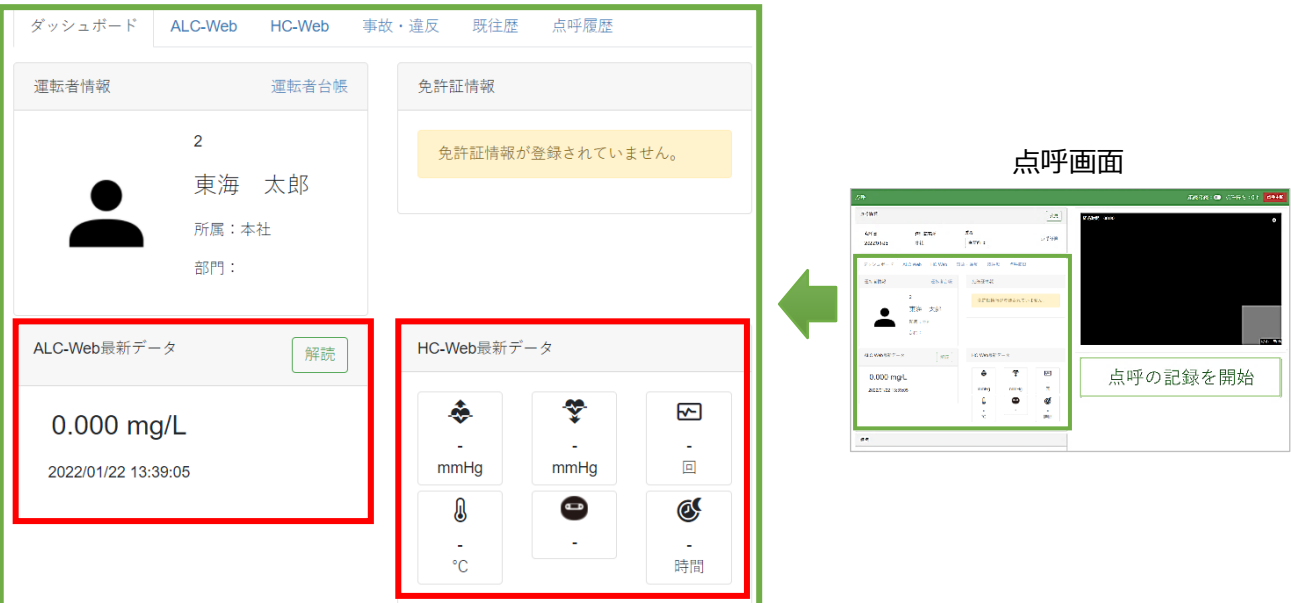

## アルコール・ヘルスデータの紐づけ時間を設定する

設定>クラウド点呼 e 点呼 PRO を開き、紐づけ時間を入力します。

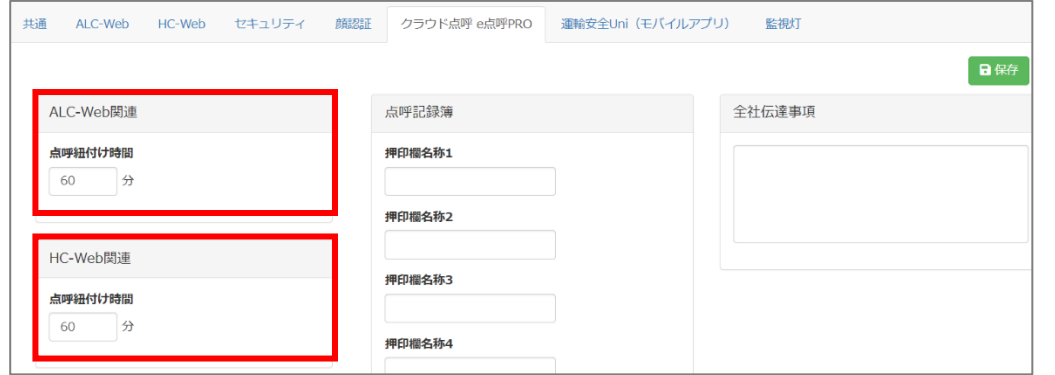

ALC-Web

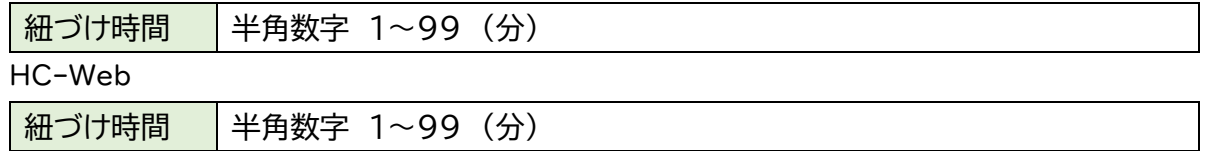

### <span id="page-53-0"></span>全社伝達事項

設定>クラウド点呼 e 点呼 PRO から、企業からの伝達事項を登録できます。

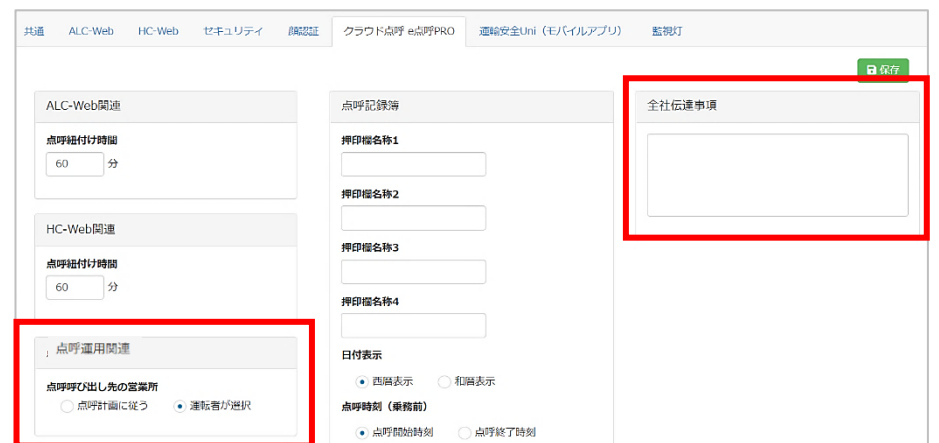

全社伝達事項は、運転者が運輸安全 Uni またはドライバーアプリケーションで点呼接続前に行う 点呼情報入力画面と、管理者呼び出し中画面に表示されます。

-<br>簡理者に利 全社伝達 所内伝達事<br>今月の目

#### 運輸安全 Uni ドライバーアプリケーション

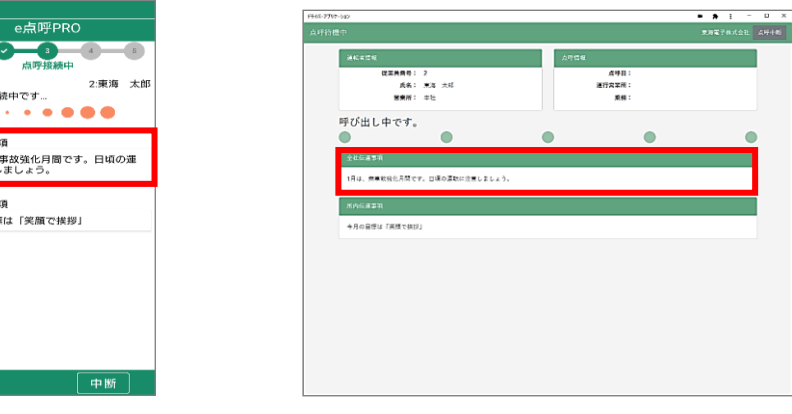

#### <span id="page-53-1"></span>点呼運用設定

設定>クラウド点呼 e 点呼 PRO から、点呼運用方法を選択できます。

点呼呼び出し先

呼び出し先を点呼計画に従って自動で引き当てるか、運転者が選択するかを設定することが出 来ます。呼び出し先として選択された営業所に所属または担当している点呼執行者が呼び出され ます。

⦿点呼計画に従う

点呼計画に従った呼び出しを行います。複数 の営業所の運行の点呼計画が存在する場合、 それぞれの計画の呼び出しが同時に入り、点 呼執行者がどの運行営業所の点呼を実施す るかを選択します。

#### ⦿運転者が選択

どの営業所の運行の点呼を実施するかを運 転者が呼び出し時に選択します。運転者に併 任営業所の登録がある場合に、呼び出し時に 営業所選択画面が表示されます。

※営業所選択では、その営業所の運行の点呼を行う権限を持つ点呼執行者を呼び出します。 点呼執行者が所在する営業所を選択するのではなく、運行営業所(その運行で乗務する車両 を管轄する営業所)を選択してください。

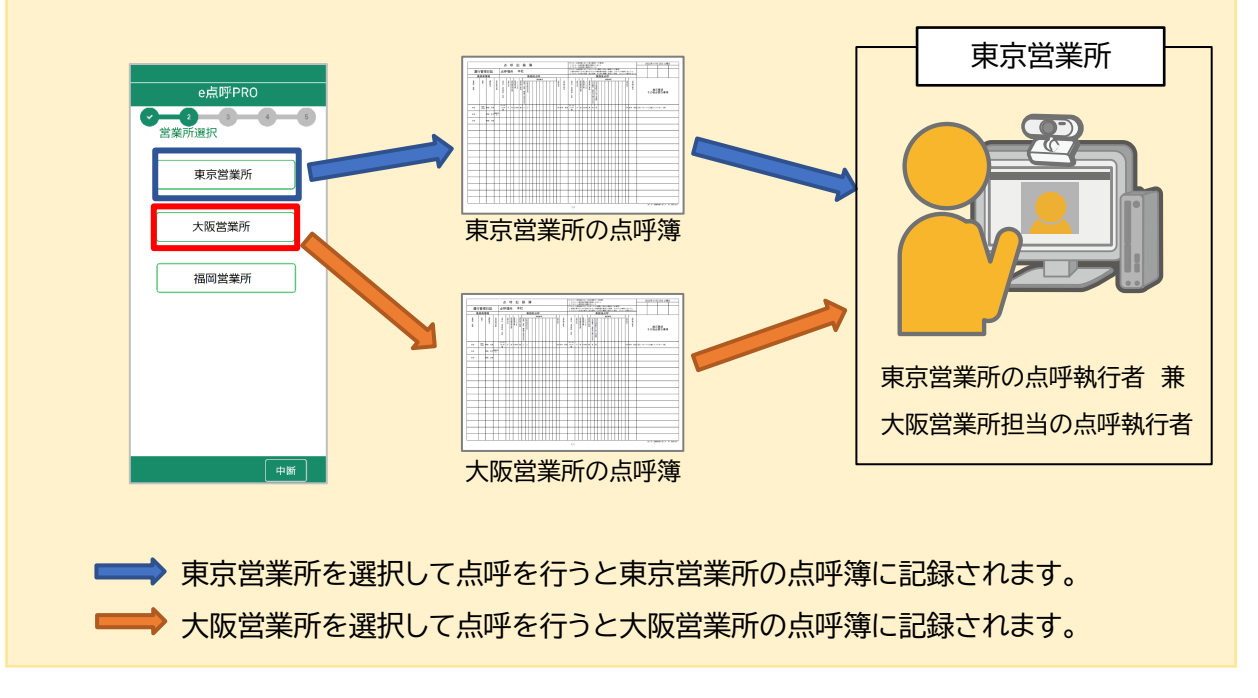

### <span id="page-55-0"></span>HC-Web 表示項目

ヘルスケア閲覧 HC-Web メニューの測定検索画面に表示する項目は、設定>HC-Webから選 択できます。このうち、最高血圧、最低血圧、脈拍、体温、HC-PRO 判定、睡眠時間の 6 項目は、 選択すると点呼画面のダッシュボードに表示されます。

 $\Box$ 

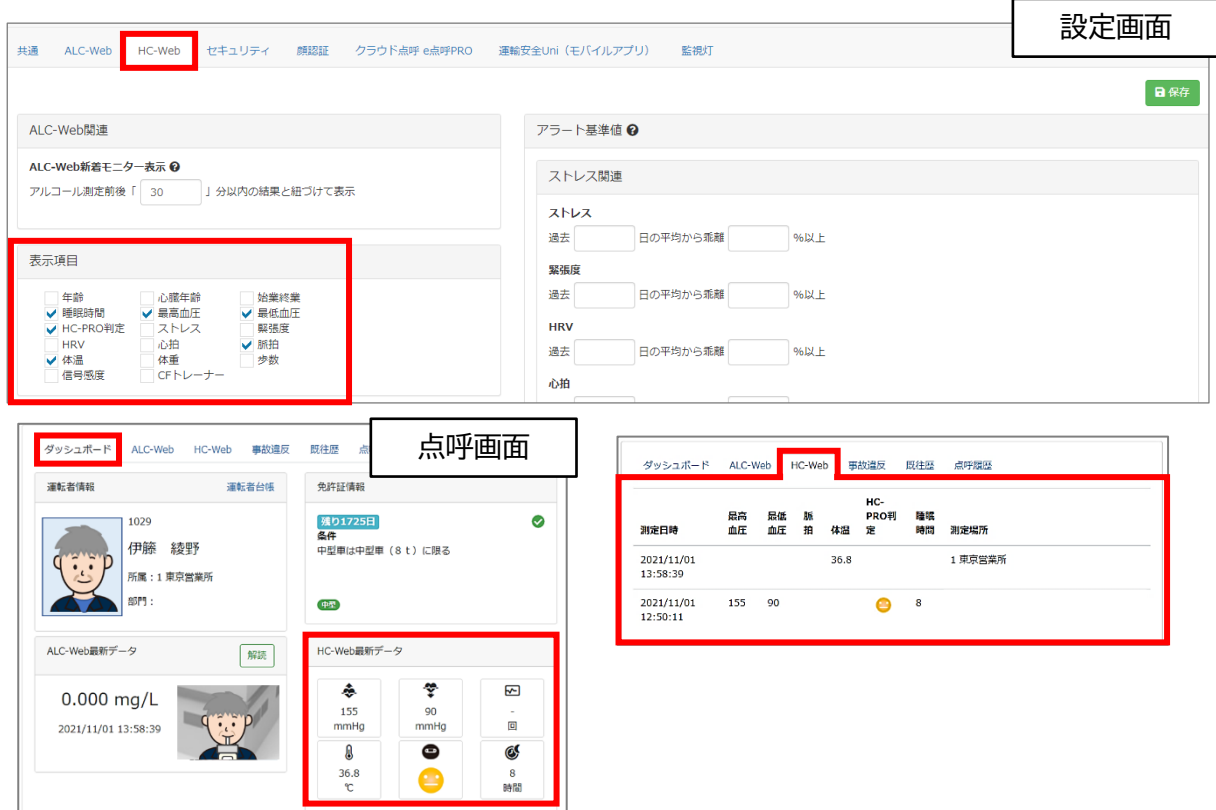

#### 表示可能項目

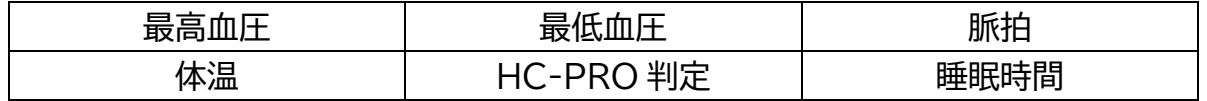

### <span id="page-55-1"></span>セキュリティ

### <span id="page-55-2"></span>パスワードを設定する

ドライバーアプリケーションや運輸安全 Uni の設定を開くために必要なパスワードを設定します。

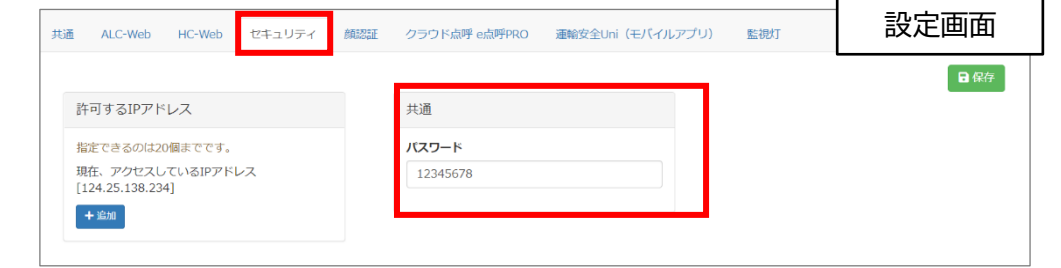

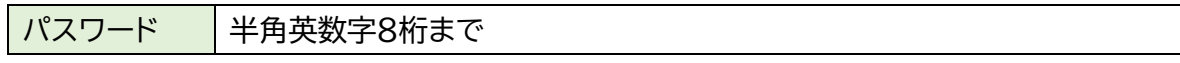

### <span id="page-56-0"></span>運輸安全 Uni(モバイルアプリ)

ここで設定した内容を各スマートフォン内の運輸安全 Uni の設定に反映させることができます。 運輸安全 Uni は、遠隔地 IT 点呼を実施する際に使用する運転者用スマートフォンアプリケーシ ョンです。運輸安全 Uni の設定全般については、取扱説明書「運輸安全 Uni」を参照ください。

### <span id="page-56-1"></span>運輸安全 Uni の e 点呼 PRO 設定

認証結果の確認表示設定、GPS 測位の利用設定、顔認証使用有無設定ができます。

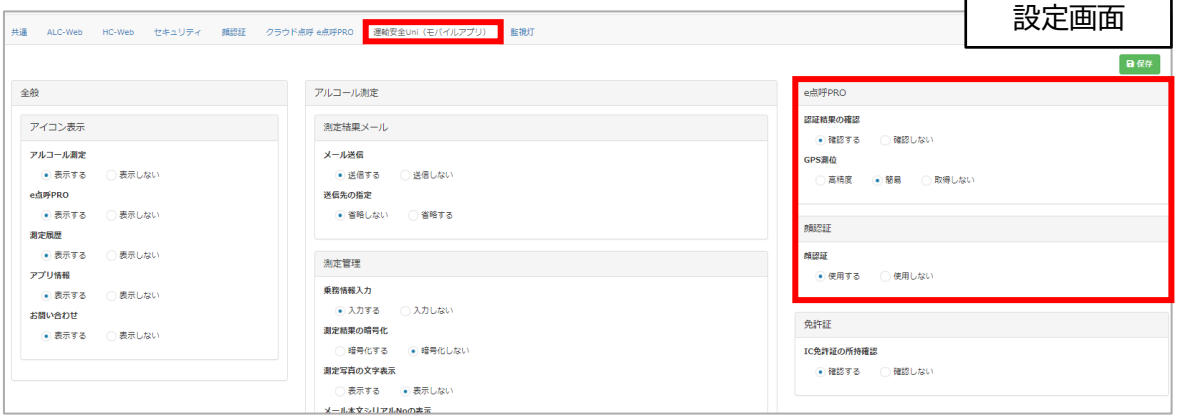

#### **認証結果の確認**

運輸安全 Uni の e 点呼メニューから点呼を開始する際、入力または顔認証で引き当った従 業員番号が本人と一致しているか確認を行うことができる画面の表示有無を設定します。

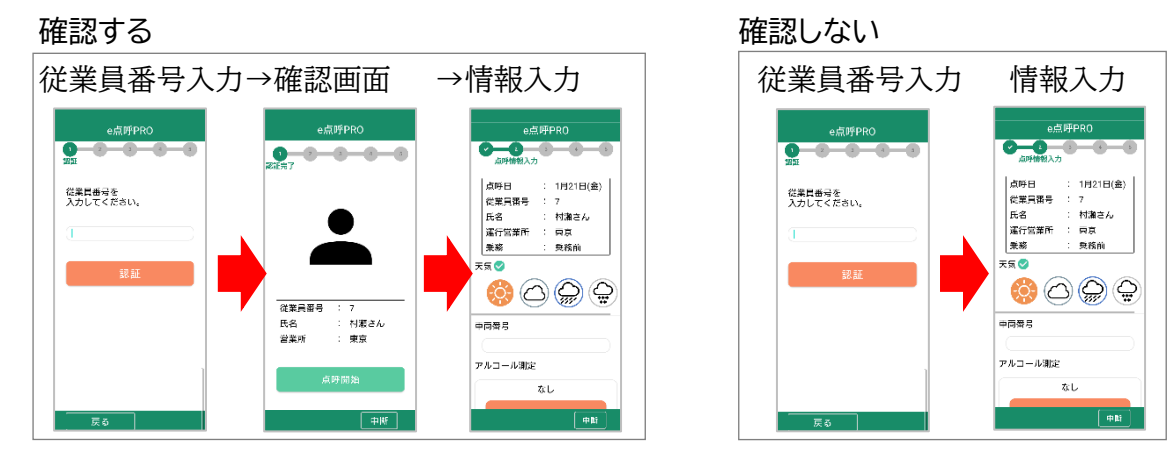

#### **GPS 測位**

点呼接続時、運転者がいる位置を GPS で取得する場合の設定です。

#### **顔認証**

運転者の点呼開始時の従業員番号の引き当てを顔認証から行うことができる設定です。

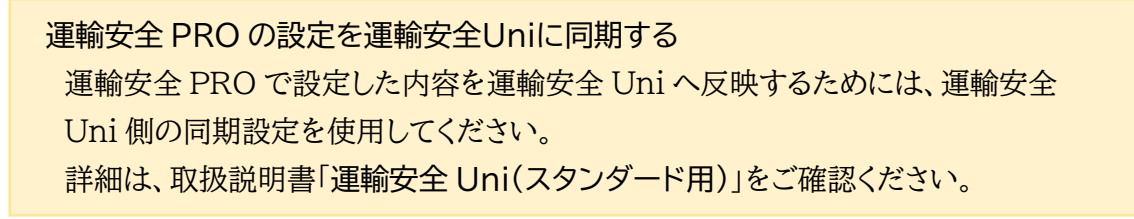

<span id="page-58-0"></span>ドライバーアプリケーションは、IT 点呼を実施する際に使用する運転者用 PC アプリケーションで す。ドライバーアプリケーションのセットアップについては、運輸安全 PRO 取扱説明書「ドライバー アプリケーション(スタンダード用)」をご確認ください。

ここでは e 点呼で使用する上での設定・操作を説明します。

### <span id="page-58-1"></span>設定変更を有効にする

顔認証時の撮影方法や認証後の画面遷移などを設定で変更することができます。

1. 設定を開きます。

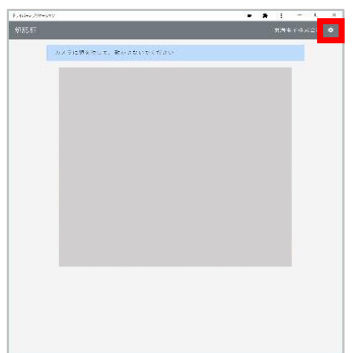

ドライバーアプリケーションの画面右上歯車( >) を選択します。

2. 「設定を変更する」をクリックします。

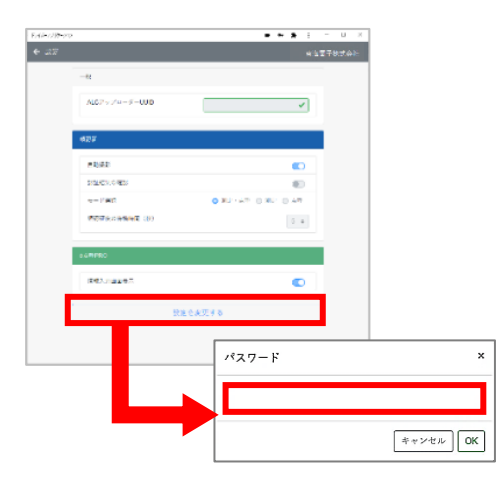

「設定を変更する」をクリックし、パスワードを入力し ます。

※運輸安全 PRO の設定「セキュリティ」で設定したパ スワードを入力してください。

※初期パスワードは「12345678」です。

3. 「OK」を選択します。

パスワード入力後、「OK」を選択すると、設定変更可能になります。

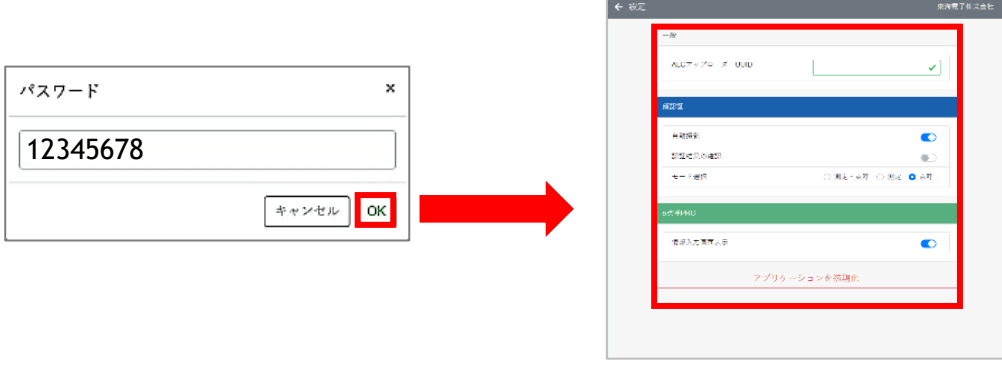

<span id="page-59-0"></span>ドライバーアプリケーションを設定する

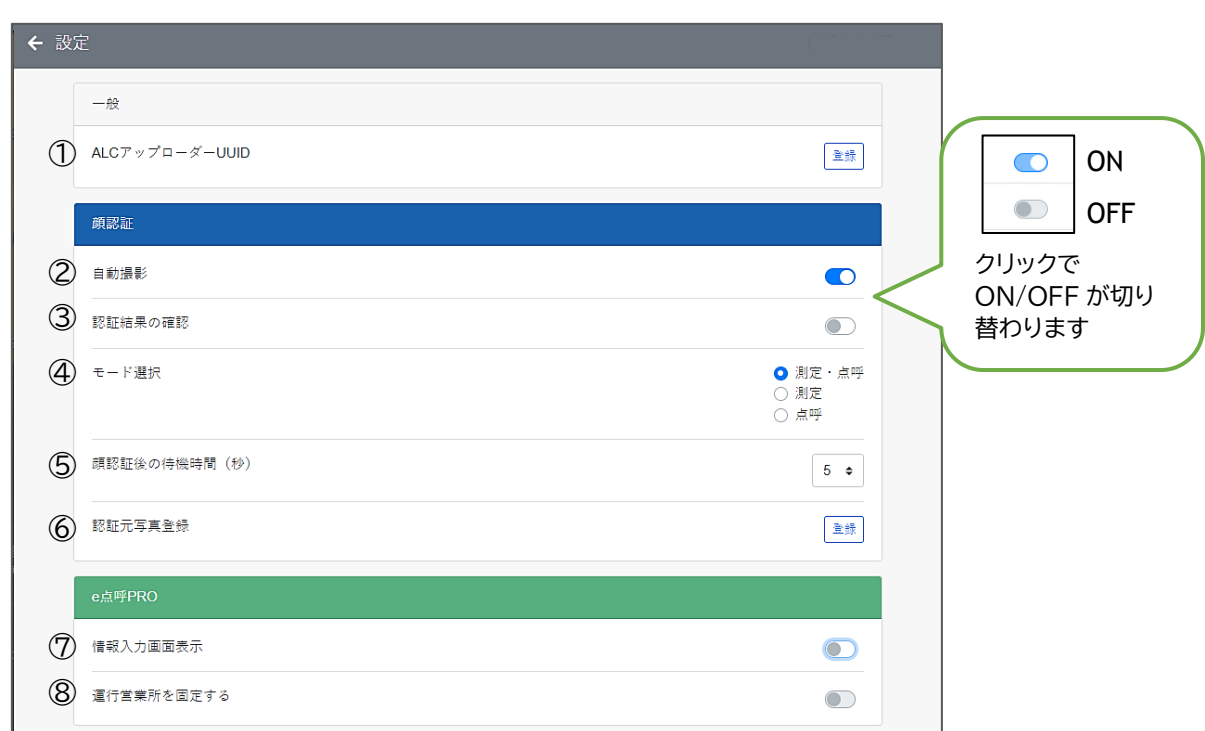

① ALC アップローダーUUID

UUID を登録すると、ALC アップローダーで認証している営業所または車庫名を点呼場所として 点呼要求時に表示したり点呼記録に記録することができます。登録方法は運輸安全 PRO 取扱説 明書「ドライバーアプリケーション(スタンダード用)」をご確認ください。

②自動撮影

画面に顔を映し静止すると、自動的に従業員番号を割り当てます。 設定を OFF にした場合、顔を映しマウス操作で「認証」をクリックし撮影を行います。

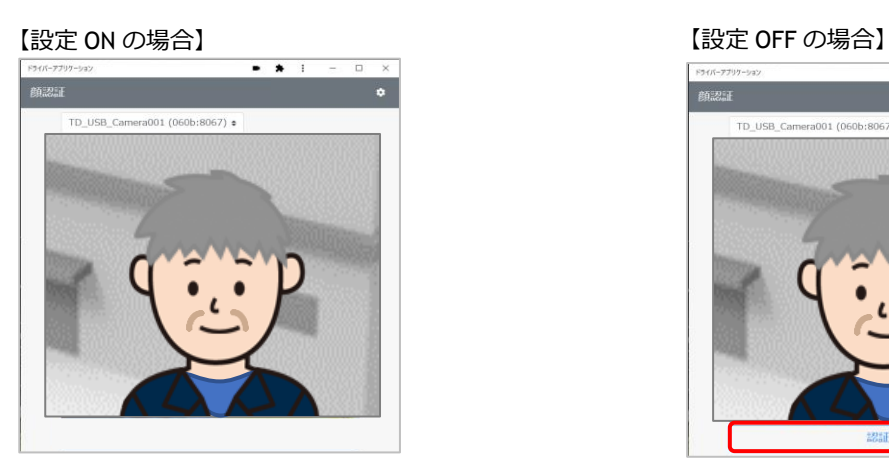

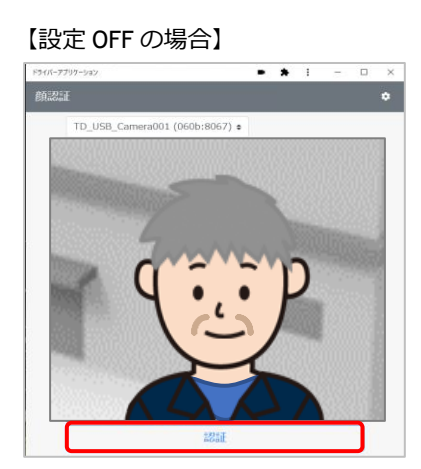

画面の前に立つだけで認証開始 みちょう うちの 顔を映し「認証」をクリックして開始

※引き当て対象は運転者、運行管理者、補助者権限のユーザです。企業管理者権限のユーザは 引き当りません。

#### ③認証結果の確認

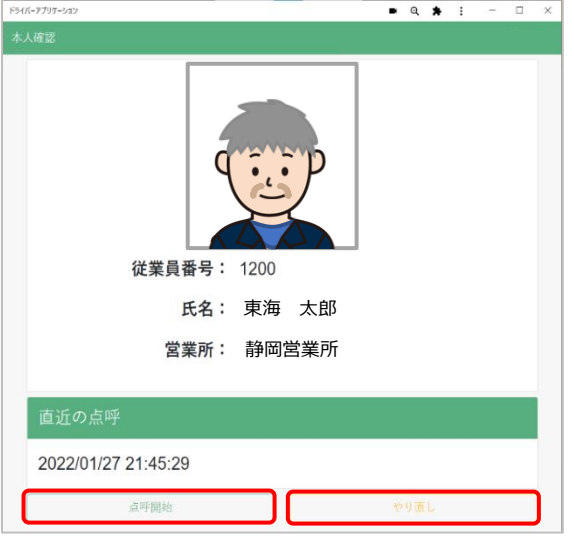

顔認証で引きあたった認証結果を確認するこ とができます。

※ここでは点呼モードでの動きをご説明します。ア ルコール測定については運輸安全 PRO 取扱説明 書「ドライバーアプリケーション(スタンダード用)」 をご確認ください。

認証結果が正しくなかった場合はやり直しを 選択して再度顔認証を行うことができます。 点呼は画面の「点呼開始」をクリックして開始 します。

### ④モード選択

顔認証後にアルコール測定と点呼のいずれに進むかを設定します。

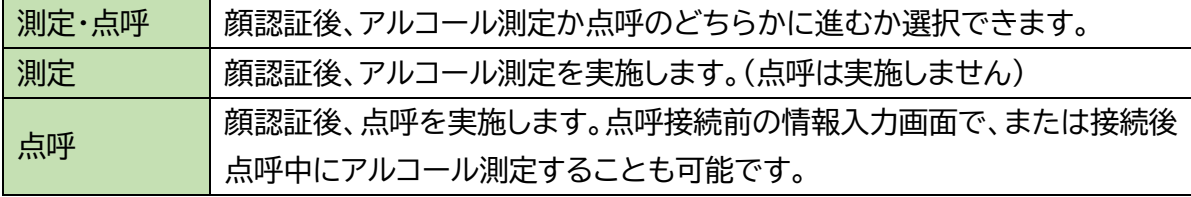

### ⑤顔認証後の待機時間(秒)

「測定・点呼」モードを選択すると設定が表示されます。測定・点呼いずれかの選択を待つ時間を 設定します。設定時間を過ぎると自動でアルコール測定を開始します。

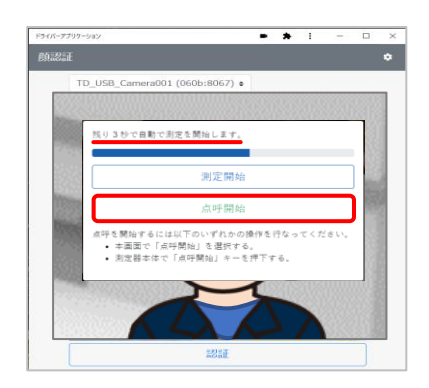

「点呼開始」の選択は、ALC-PROⅡの「点呼開始」キーから行 うことができます。

#### ⑥認証元写真登録

顔認証で本人認証に使用する認証元写真の登録を行います。

認証元写真の登録方法は、別冊ドライバーアプリケーション(スタンダード用)「認証元写真の登 録」を参照してください。

⑦情報入力画面表示

設定を ON にすると、現地の天気、車両番号や、点呼フォーマットに登録した任意の質問項目の 事前回答を行ったり、アルコール測定を行ったりすることができます。事前回答入力後、「点呼接 続」をクリックすると点呼執行者への点呼要求が開始されます。

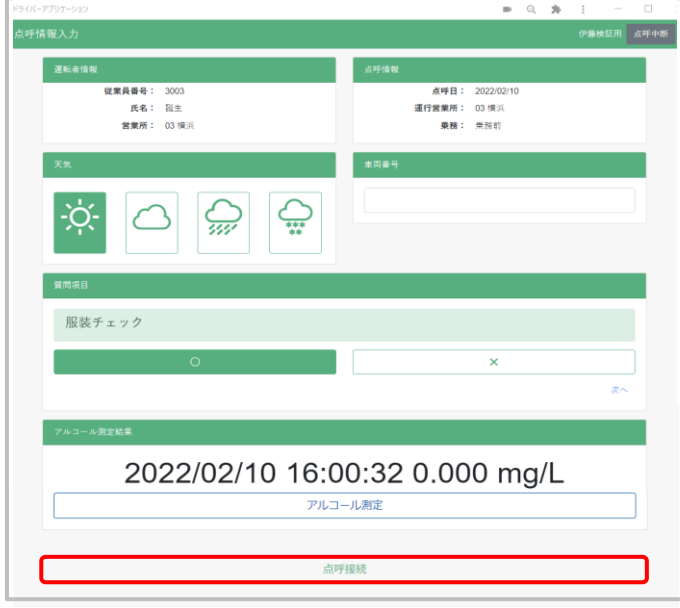

### **情報入力画面でできること** ※いずれも行わなくても点呼接続は可能です

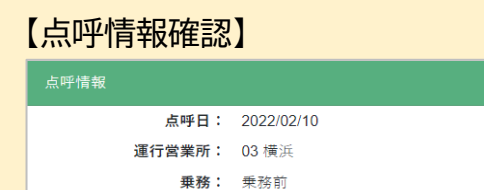

点呼計画がある場合、または運転者が運行営業所 を選択した場合、これから行う点呼の情報が表示 されます。

### 【事前回答項目入力】

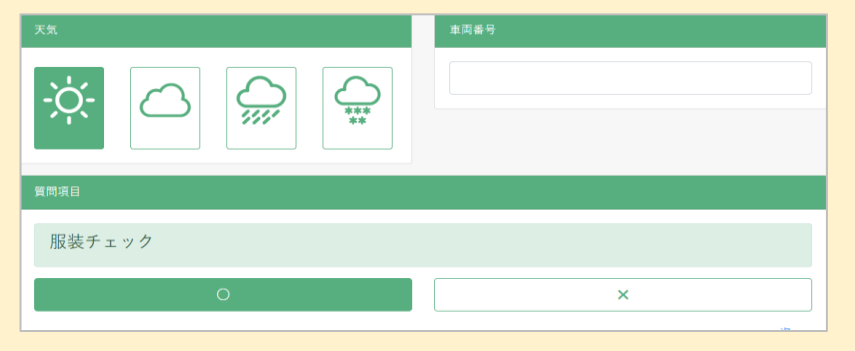

「質問項目」は点呼フォー マットで作成している場合 に表示されます。 天気、車両番号は標準で 表示されます。 点呼執行者も、点呼中にこ の回答を変更・入力するこ とができます。

紐づけ設定時間内の最新の 測定結果が表示されます。 アルコール測定をクリックし 測定すると結果が更新され ます。測定は点呼接続後点 呼中に行うことも可能です。

【アルコール測定】

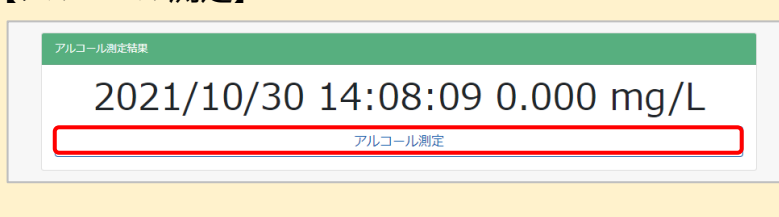

### ⑧運行営業所を固定する

[点呼運用設定で](#page-53-1)点呼呼び出し先を「運転者が選択」に設定している場合に表示されます。 前述①の UUID の設定により点呼場所として登録された営業所(車庫の場合はその車庫を管轄 する営業所)を運行営業所として固定し、点呼呼び出し時の営業所選択画面をスキップすること が出来ます。

### **ハンズフリーで点呼を開始するには**

上記の設定にすると、マウスやキーボードなどの PC 操作を行わずに点呼接続を開始すること ができます。

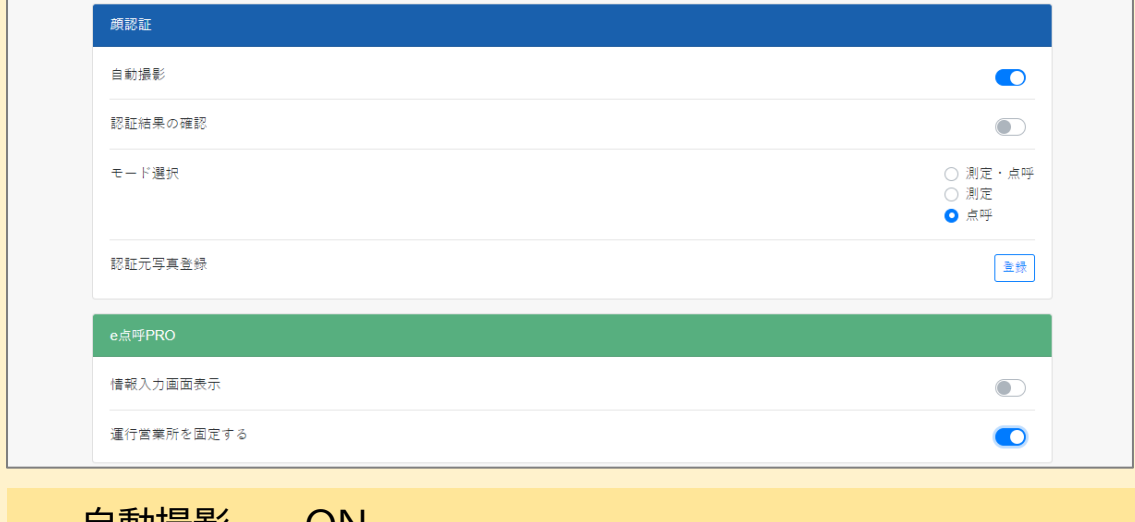

自動撮影 … ON 認証結果の確認 … OFF モード選択 … 「測定・点呼」または「点呼」 ※「測定・点呼」の選択は ALC-PROⅡの開始キーで行う 情報入力画面表示 … OFF 運行営業所を固定する… ON (設定により表示されない場合があります)

### 設定を終了する

保存操作は不要です。

画面左上の「←設定」をクリックし、認証画面へ戻ってください。

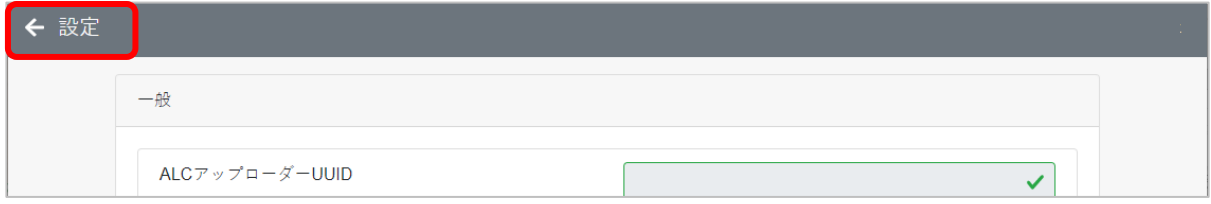

<span id="page-63-0"></span>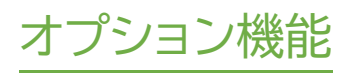

オプションでご契約を追加されると使用することができる機能です。

### <span id="page-64-0"></span>点呼動画の録画

点呼中の動画を録画し、点呼詳細で再生することができます。

※動画を録画することができる点呼は、IT 点呼または、電話点呼です。対面点呼では点呼中に動 画を使用しないため、録画はできません。

録画オプションをご契約中は、点呼執行者側の点呼中画面の経過時間の右側に録画マークが表 示されます。録画マークは運転者側の画面には表示されません。

録画なし みんじょう あんしゃ はんしゃ はんしゃ みんじょう 録画あり

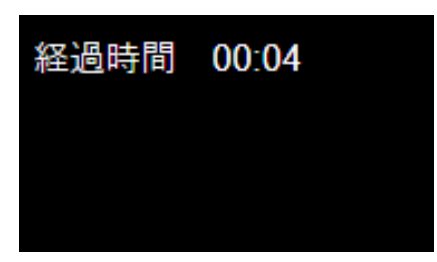

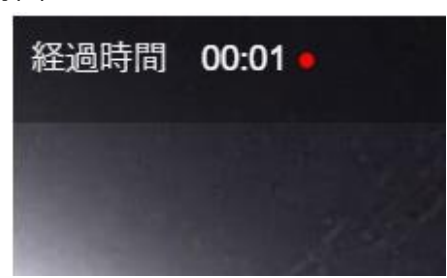

<span id="page-64-1"></span>動画の録画範囲

点呼動画の録画は、「点呼の記録を開始する」ボタンをクリックしてから、点呼執行者が点呼承認 を完了するまでの映像を記録します。

<span id="page-64-2"></span>動画の保存期間

録画した点呼動画は、点呼記録の点呼詳細で再生することができます。 点呼動画の保存期間は 1 年です。

# <span id="page-65-0"></span>困ったときは

e 点呼 PRO に関する FAQ は、弊社 HP「運輸安全サポート」にて随時更新しております。

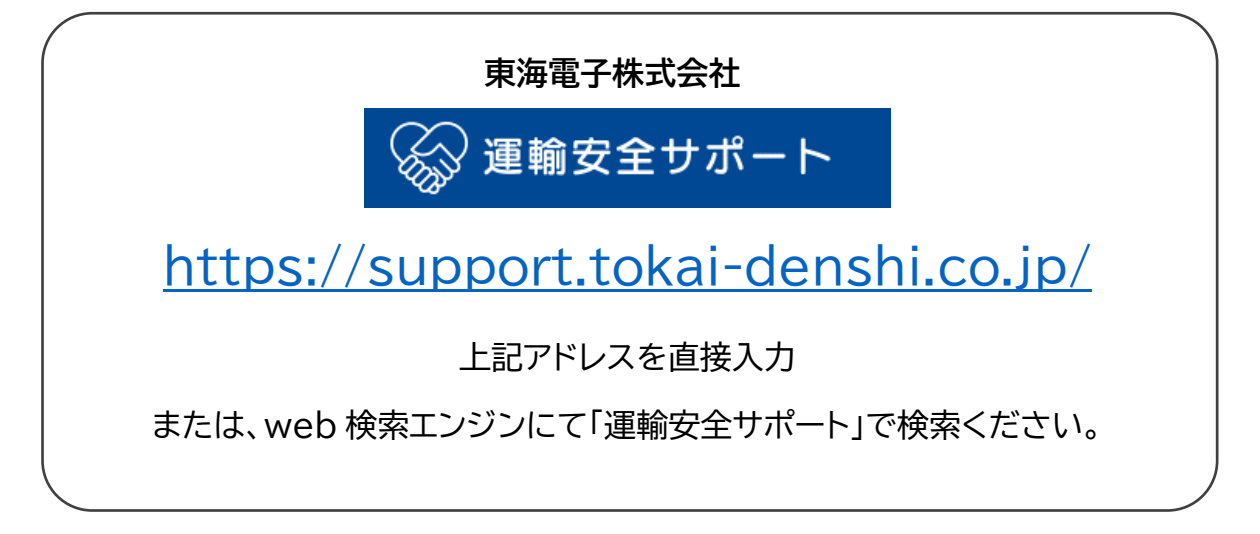

その他製品に関するお問い合わせはこちら

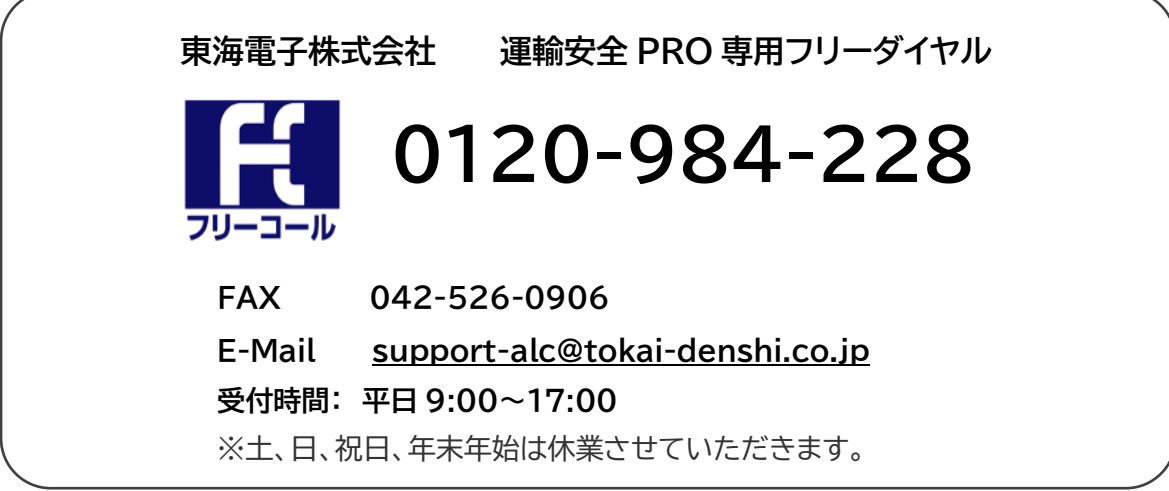

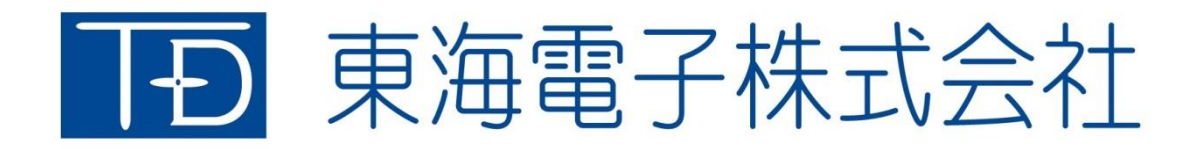

本社 〒419-0201 静岡県富士市厚原 247-15 http://www.tokai-denshi.co.jp

製品に関するお問い合わせ

サポートセンター 〒190-0012 東京都立川市曙町 2-34-13 オリンピック第3ビル 203 号室 TEL : 0120-984-228 FAX : 042-526-0906 MAIL : support-alc@tokai-denshi.co.jp

Printed in Japan 202211(02)